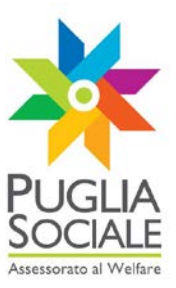

## **REGIONE PUGLIA SEZIONE BANDI TELEMATICI**

**Servizio Programmazione sociale e Integrazione Socio-sanitaria**

**Procedura telematica per l'inoltro delle domande di partecipazione ai bandi telematici promossi dall'Assessorato al Welfare**

**Catalogo dell'Offerta dei Servizi per Persone Disabili e Anziane non autosufficienti**

#### **Manuale Utente**

**Guida all'utilizzo della procedura on line per l'acquisizione di manifestazione d'interesse all'iscrizione nel Catalogo Telematico dell'offerta di servizi di conciliazione vitalavoro rivolti a persone con disabilità e anziane non autosufficienti**

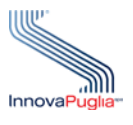

# **InnovaPuglia SpA**

**BARI** ITALIA

Strada prov. per Casamassima, Km. 3 70010 Valenzano

**Maggio 2013**

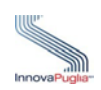

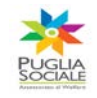

## **Sommario**

Il presente documento descrive le modalità di gestione della procedura on-line per l'iscrizione nel Catalogo Telematico dell'offerta di servizi di conciliazione vita-lavoro rivolto a strutture e servizi socio-assistenziali, socioeducativi e socioriabilitativi per persone con disabilità e anziane non autosufficienti.

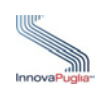

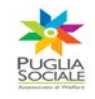

## **INDICE DEI CONTENUTI**

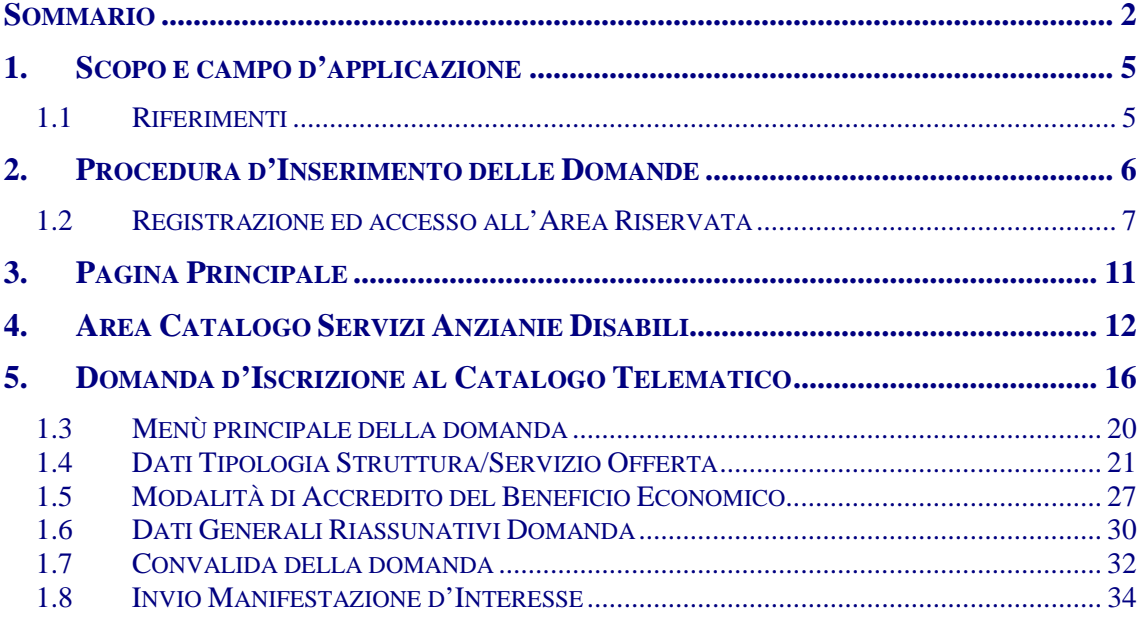

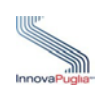

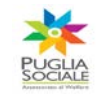

# **Indice delle Figure**

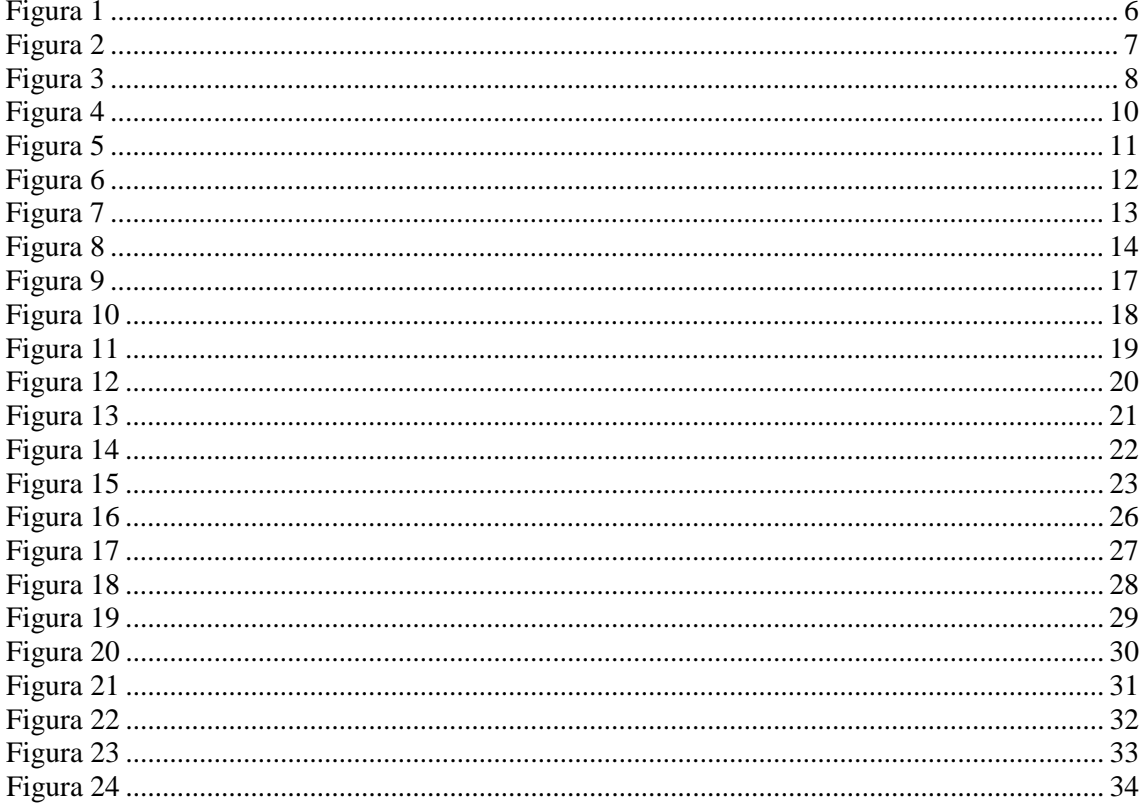

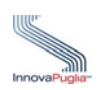

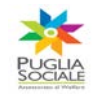

## **1. Scopo e campo d'applicazione**

Lo scopo del presente manuale è quello di fornire una guida pratica e operativa che descrive le modalità di gestione della procedura on-line per l'iscrizione nel Catalogo Telematico dell'offerta di servizi di conciliazione vita-lavoro rivolti a persone con disabilità e anziane non autosufficienti.

#### **1.1 Riferimenti**

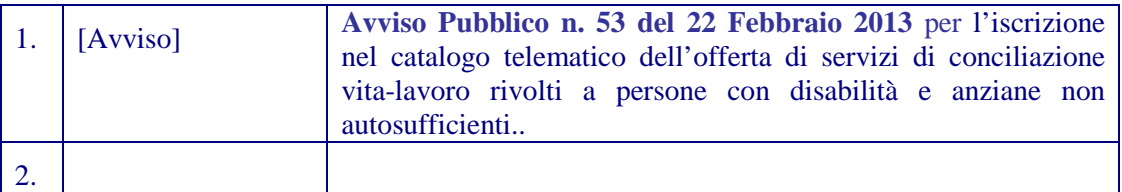

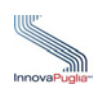

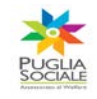

#### **2. Procedura d'Inserimento delle Domande**

La procedura on-line dedicata all'acquisizione di manifestazione d'interesse all'iscrizione nel Catalogo Telematico dell'offerta dei servizi di conciliazione vita-lavoro rivolti a persone con disabilità e anziane non autosufficienti, è uno strumento tecnologicamente al passo con i tempi e in grado di limitare al massimo errori di compilazione e problemi di organizzazione e smaltimento delle procedure. Infatti, la piattaforma informatica dedicata, ha l'obiettivo di semplificare e rendere trasparenti le attività di verifica e valutazione delle domande da parte delle strutture competenti.

L'accesso alla Home Page del Portale Puglia Sociale avviene digitando l'indirizzo URL del Portale Puglia Sociale nella casella degli indirizzi:

[http://bandi.pugliasociale.regione.puglia.it](http://bandi.pugliasociale.regione.puglia.it/)

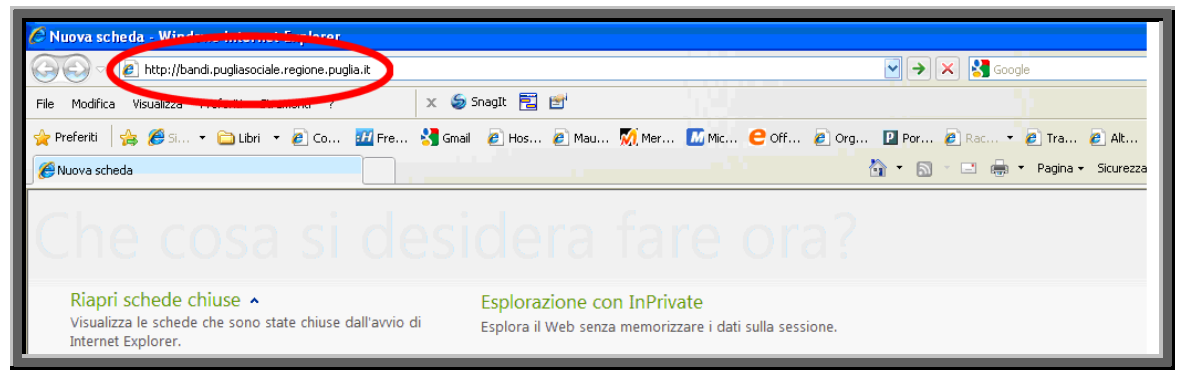

Figura 1

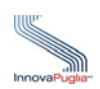

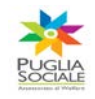

#### **1.2 Registrazione ed accesso all'Area Riservata**

La registrazione al portale è obbligatoria e funzionale per la creazione delle credenziali (Username e Password) che consentono l'accesso alle fasi successive di compilazione ed invio della domanda d'iscrizione al Catalogo on line.

Qualora si sia già in possesso di credenziali di accesso al portale pugliasociale [\(http://bandi.pugliasociale.regione.puglia.it\)](http://bandi.pugliasociale.regione.puglia.it/), sistemapuglia [\(http://www.sistema.puglia.it\)](http://www.sistema.puglia.it/) o pianolavoro [\(http://pianolavoro.regione.puglia.it\)](http://pianolavoro.regione.puglia.it/) è possibile utilizzare le medesime credenziali.

**Esegue la registrazione al portale il Soggetto Titolare o Gestore della struttura e/o servizio socio-assistenziale, il quale cliccando sulla voce "Registrazione" in alto a destra potrà accedere alla fase di autenticazione.**

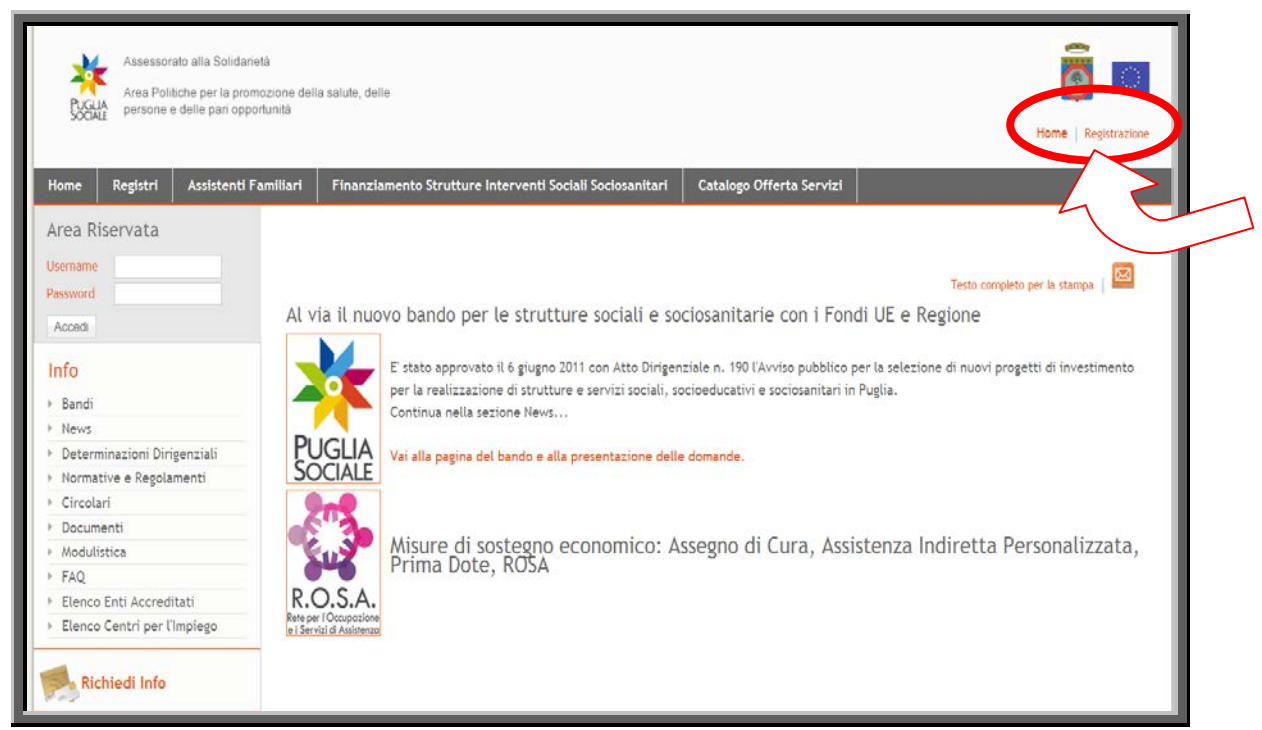

Figura 2

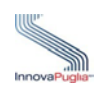

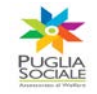

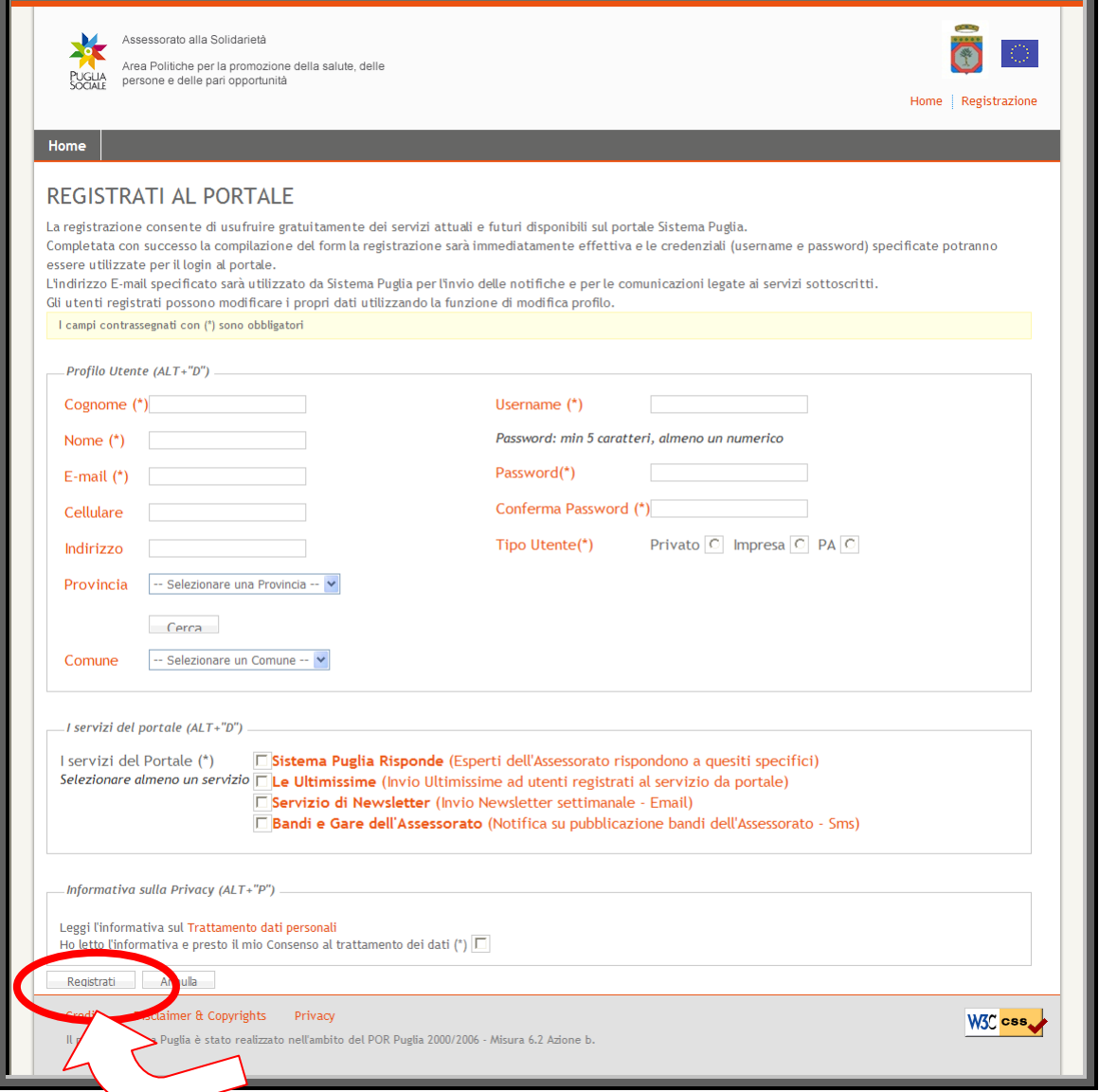

Figura 3

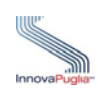

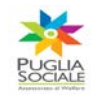

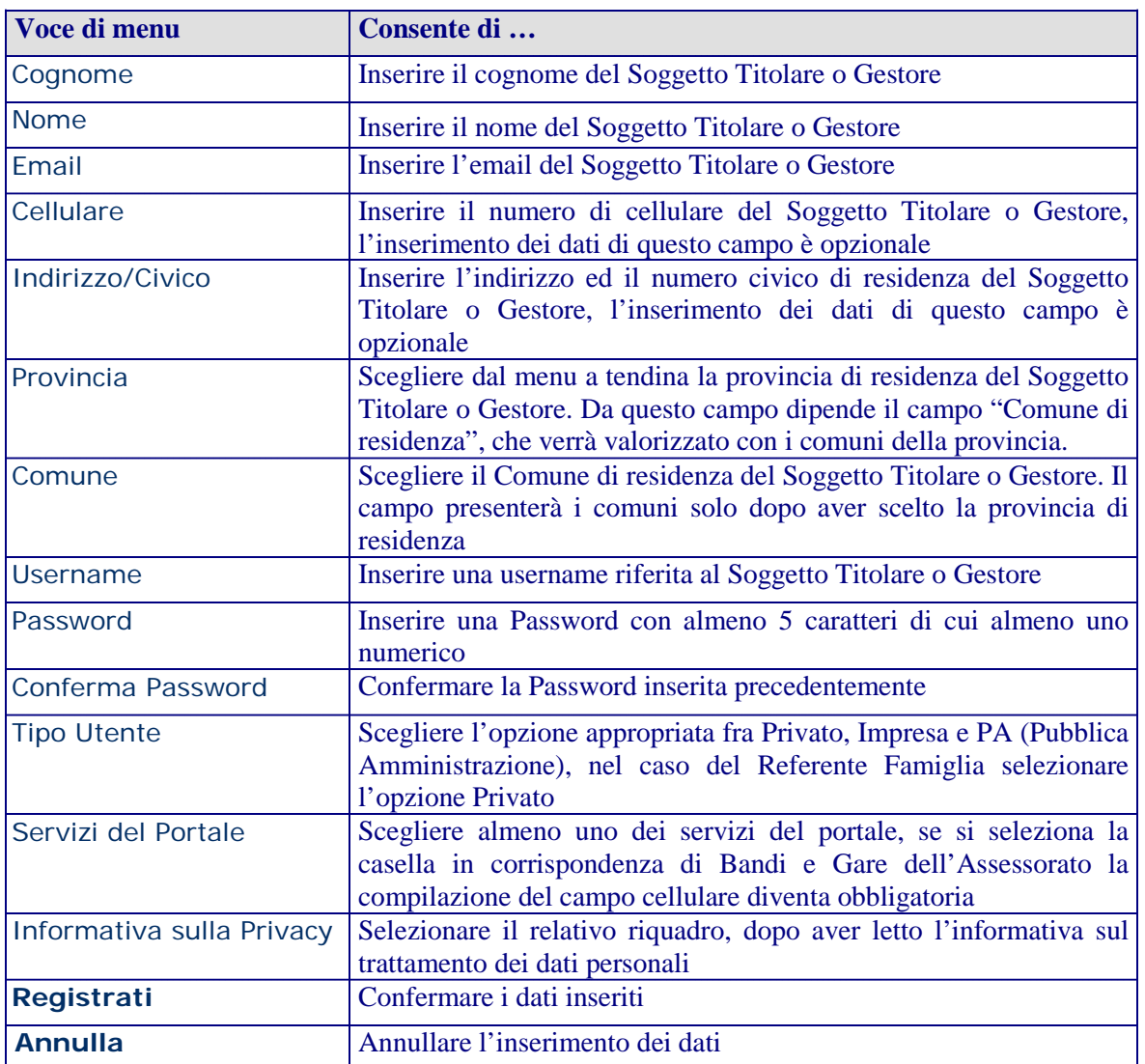

Dopo aver cliccato sul pulsante "Registrati", il sistema invierà in automatico una notifica di conferma all'indirizzo email inserito nel riquadro (attenzione se l'indirizzo email è errato o se si utilizza un indirizzo di posta elettronica certificata P.E.C. ci potrebbe essere il rischio di mancata ricezione dei messaggi inviati dal portale e di conseguenza delle notifiche sulle domande inserite).

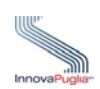

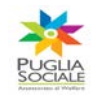

Per rendere attive le credenziali create è necessario che il Soggetto Titolare o Gestore effettui il primo accesso al portale tramite l'inserimento di Username e Password nell'Area Riservata.

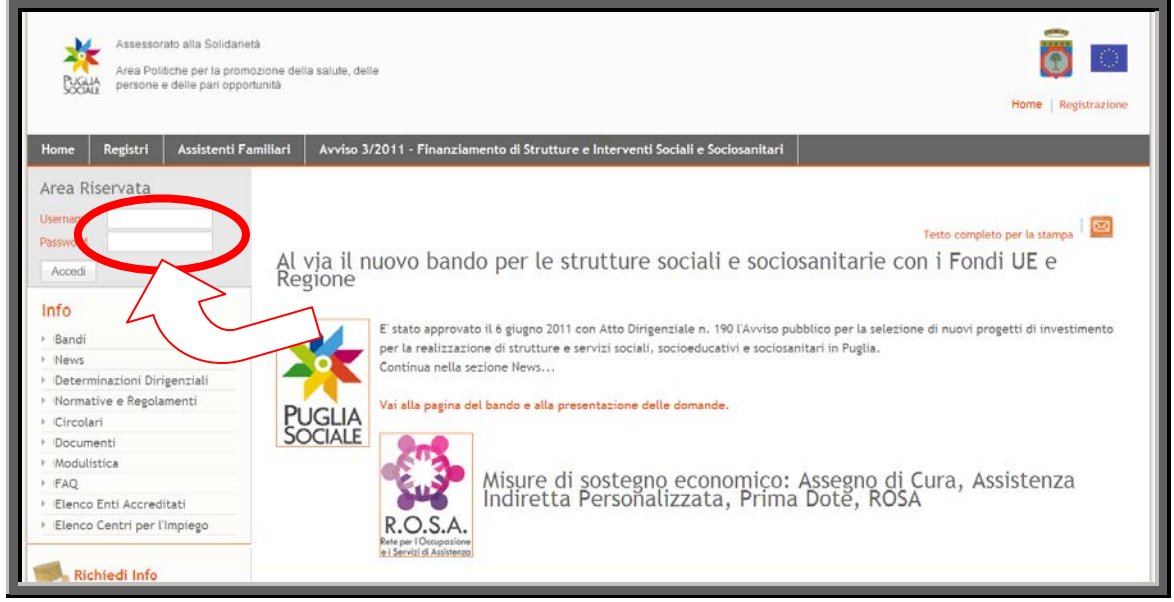

Figura 4

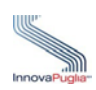

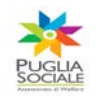

# **3. Pagina Principale**

Dopo aver effettato l'accesso alla pagina principale attraverso il link [http://bandi.pugliasociale.regione.puglia.it,](http://bandi.pugliasociale.regione.puglia.it/) per effettuare l'iscrizione al Catalogo dell'Offerta dei Servizi rivolti a persone con disabilità e anziane non autosufficienti, il Soggetto Titolare o Gestore dovrebbe cliccare sul link "**Catalogo Offerta Servizi**" evidenziato nella Figura 5.

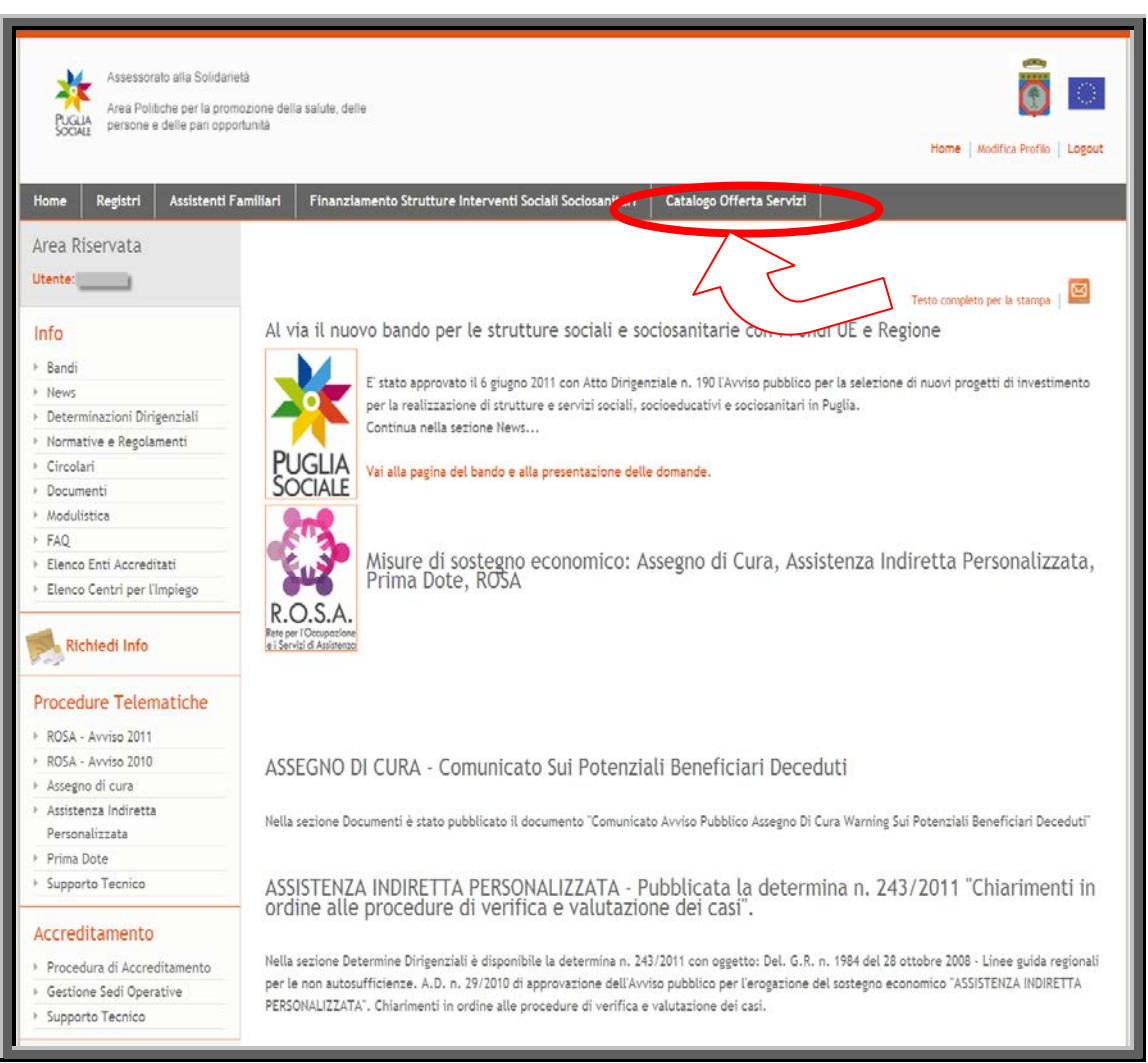

Figura 5

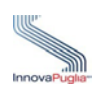

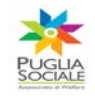

## **4. Area Catalogo Servizi Anzianie Disabili**

Cliccando sul link "Catalogo servizi anziani e disabili-home" come evidenziato nella Figura 6 si accede alla scheda che permette l'inoltro della domanda d'iscrizione al Catalogo Telematico.

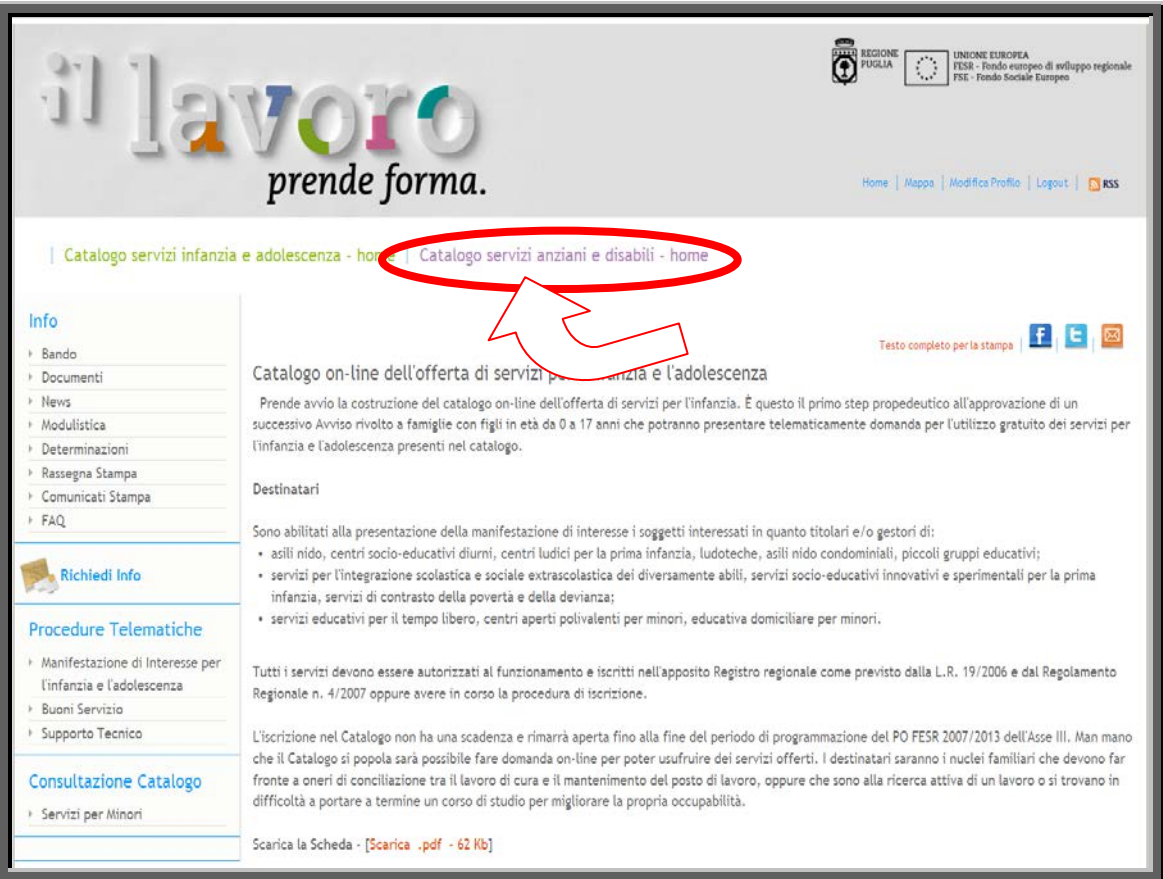

Figura 6

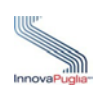

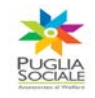

## Successivamente cliccare sul link "Manifestazione d'Interesse Anziani e Disabili" nella sezione "Procedura Telematica"

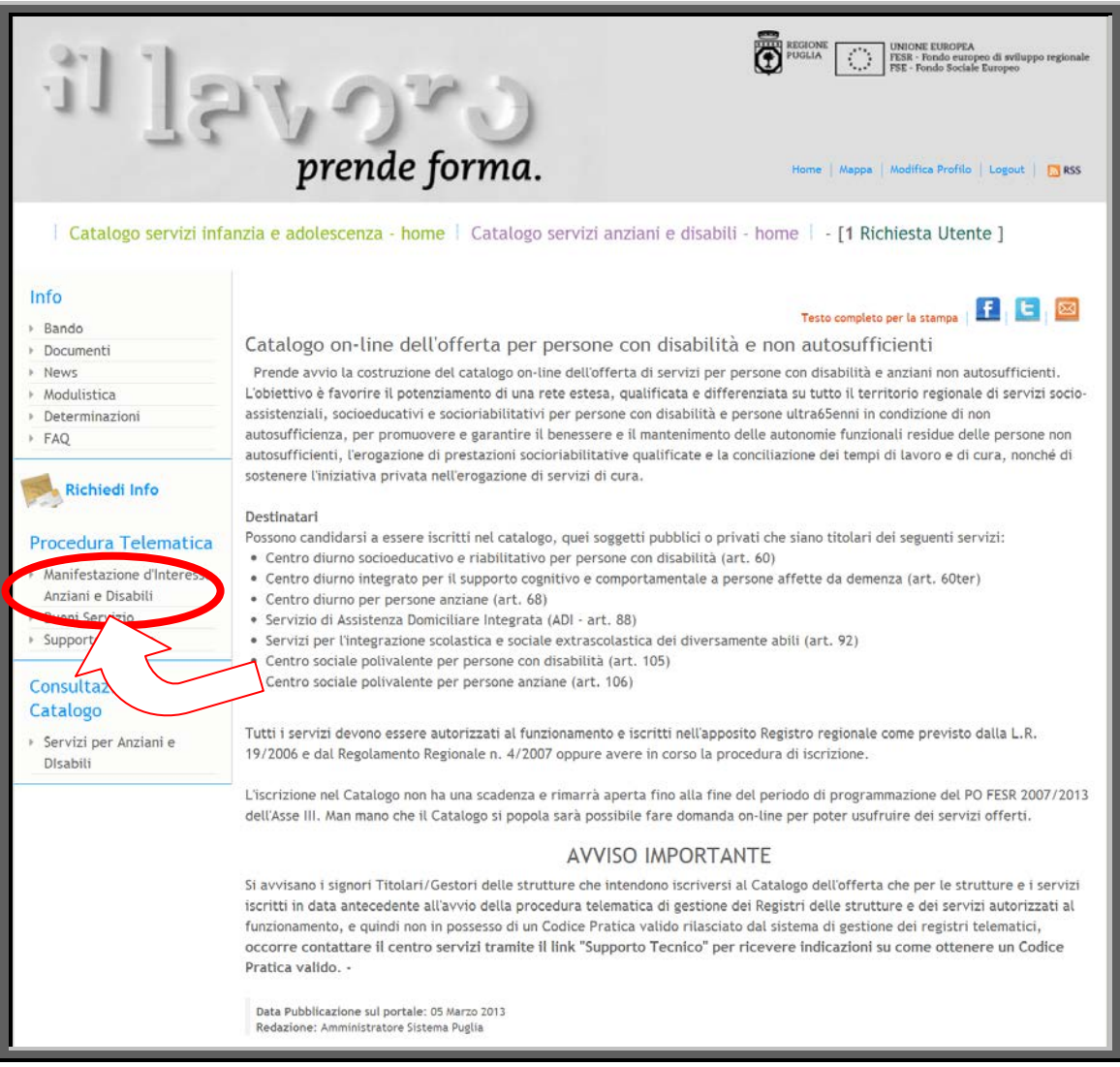

Figura 7

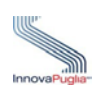

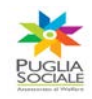

Guida all'iscrizione nel Catalogo dell'Offerta di Servizi di Conciliazione

Nella scheda visualizzata appaiono due riquadri che permettono la creazione di una nuova domanda d'iscrizione al Catalogo Telematico oppure la ricerca di una pratica già inserita attraverso l'inserimento del codice.

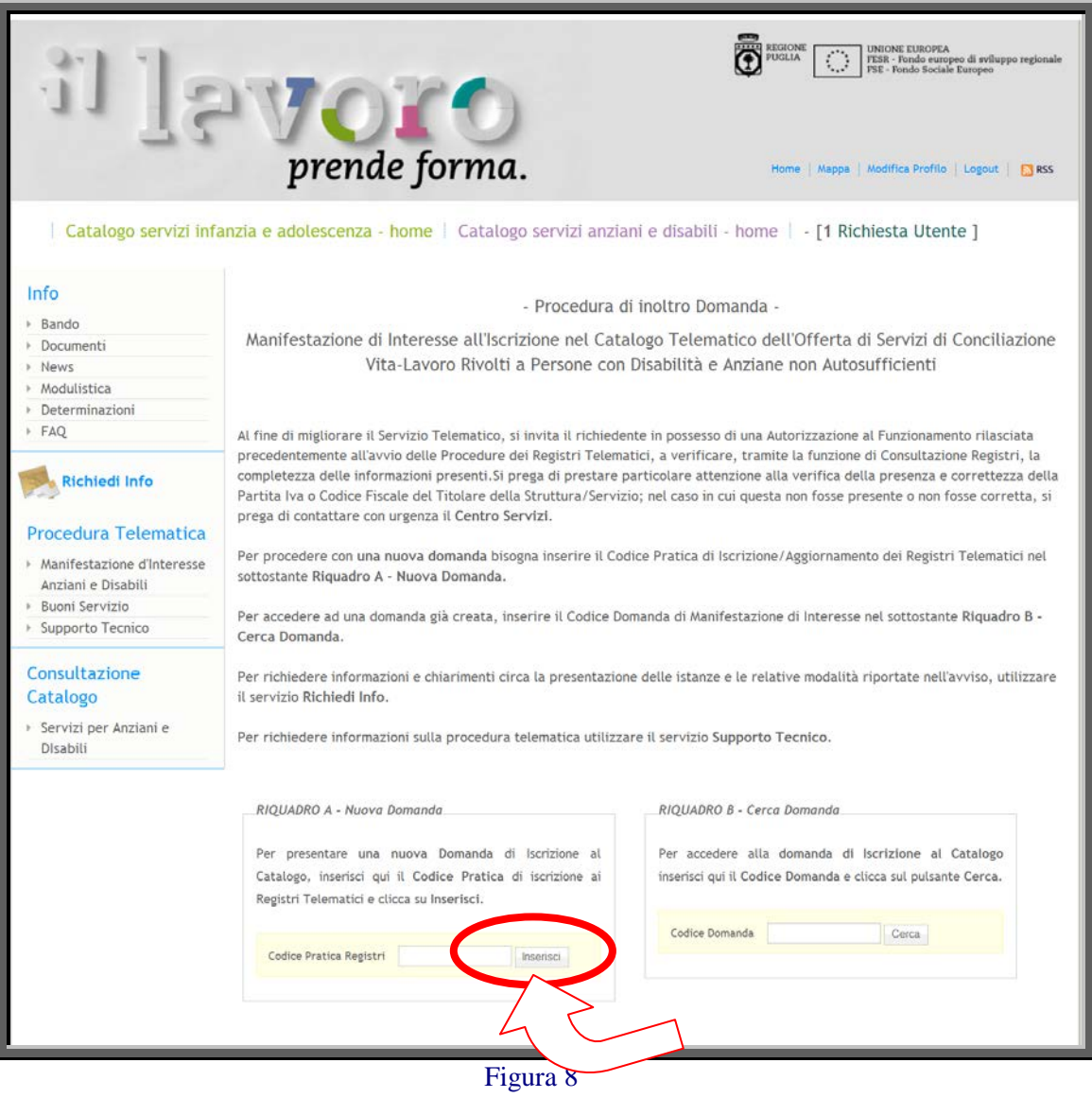

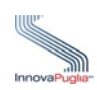

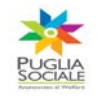

- **RIQUADRO A - Nuova Pratica:** questo riquadro permette l'iscrizione al Catalogo Telematico dell'Offerta dei Servizi per Anziani e Disabili attraverso l'inserimento del **Codice Pratica** d'iscrizione ai Registri Telematici delle strutture autorizzate al funzionamento ai sensi del r.r. 4/2007 nell'apposito campo e successivamente cliccando sul link "Inserisci".
- **RIQUADRO B - Cerca Pratica:** questo riquadro permette la ricerca di una pratica già creata in precedenza. Inserendo nell'apposito campo il codice della pratica *(*inviato automaticamente nella casella di Posta Elettronica Certificata del Soggetto Titolare o Gestore) e cliccando su "Cerca", è possibile continuare con l'inserimento delle informazioni richieste.

**ATTENZIONE: il codice pratica contiene lettere e numeri che potrebbero essere confusi (es. la O con lo zero e I con il numero uno ), quindi nel caso il sistema presenti il messaggio "Codice pratica inesistente" si consiglia di ricopiare il codice ricevuto in casella di posta elettronica per evitare errori di inserimento.** 

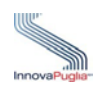

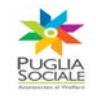

#### <span id="page-15-0"></span>**5. Domanda d'Iscrizione al Catalogo Telematico**

Per inoltrare la domanda d'iscrizione al Catalogo Telematico il titolare della struttura deve inserire il **Codice Pratica** d' iscrizione ai Registri Telematici delle strutture autorizzate al funzionamento ai sensi del r.r. 4/2007

Tuttavia se il richiedente è in possesso di una Autorizzazione al Funzionamento rilasciata precedentemente all'avvio delle Procedure dei Registri Telematici, dovrebbe prima verificare la completezza delle informazioni relative alla struttura già autorizzata.

La procedura da seguire è la seguente: accedere alla sezione "Consultazione Registri" presente nell'area Registri, selezionare il registro di competenza della propria struttura, accedere attraverso il link "Dettaglio" alla visualizzazione delle Informazioni di Registro, verificare nella sezione Struttura/Servizio Autorizzata/o l'inserimento del Codice Fiscale/Partita IVA, nel caso in cui il campo corrispondente dovesse risultare vuoto, inoltrare al seguente indirizzo email m.didonna@regione.puglia.it una richiesta formale di inserimento della Partita Iva associata alla struttura e/o servizio. Dopo aver verificato il corretto inserimento della Partita IVA nella scheda Informazioni di Registro, accedere alla sezione "Procedure Telematiche di Autorizzazione per", scegliere il registro appropriato e inserire nel RIQUADRO A - Nuova Pratica il CF / P. IVA del Titolare, seguendo le indicazioni relative all'aggiornamento dei requisiti per una struttura/servizio già autorizzata e iscritta nei registri regionali.

Seguendo tale procedura il sistema invia il Codice Pratica di Aggiornamento dell'Autorizzazione al Funzionamento della struttura e/o servizio alla PEC del titolare della struttura, inserendo tale codice nel RIQUADRO B - Cerca Pratica e completando l'inserimento dei dati e dei documenti relativi a tutte le schede, dopo la convalida della domanda potrà effettuare l'iscrizione al Catalogo Telematico per Persone con Disabilità e Anziane non Autosufficienti inserendo nel RIQUADRO A - Nuova Domanda il codice d'iscrizione ai Registri Telematici.

Al termine della procedura di aggiornamento dei dati con la convalida della domanda, il Codice Pratica d'Iscrizione ai Registri Telematici, generato dal sistema, deve essere inserito nel RIQUADRO A - Nuova Domanda per presentare una nuova Domanda d'Iscrizione al Catalogo Telematico.

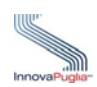

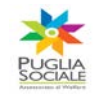

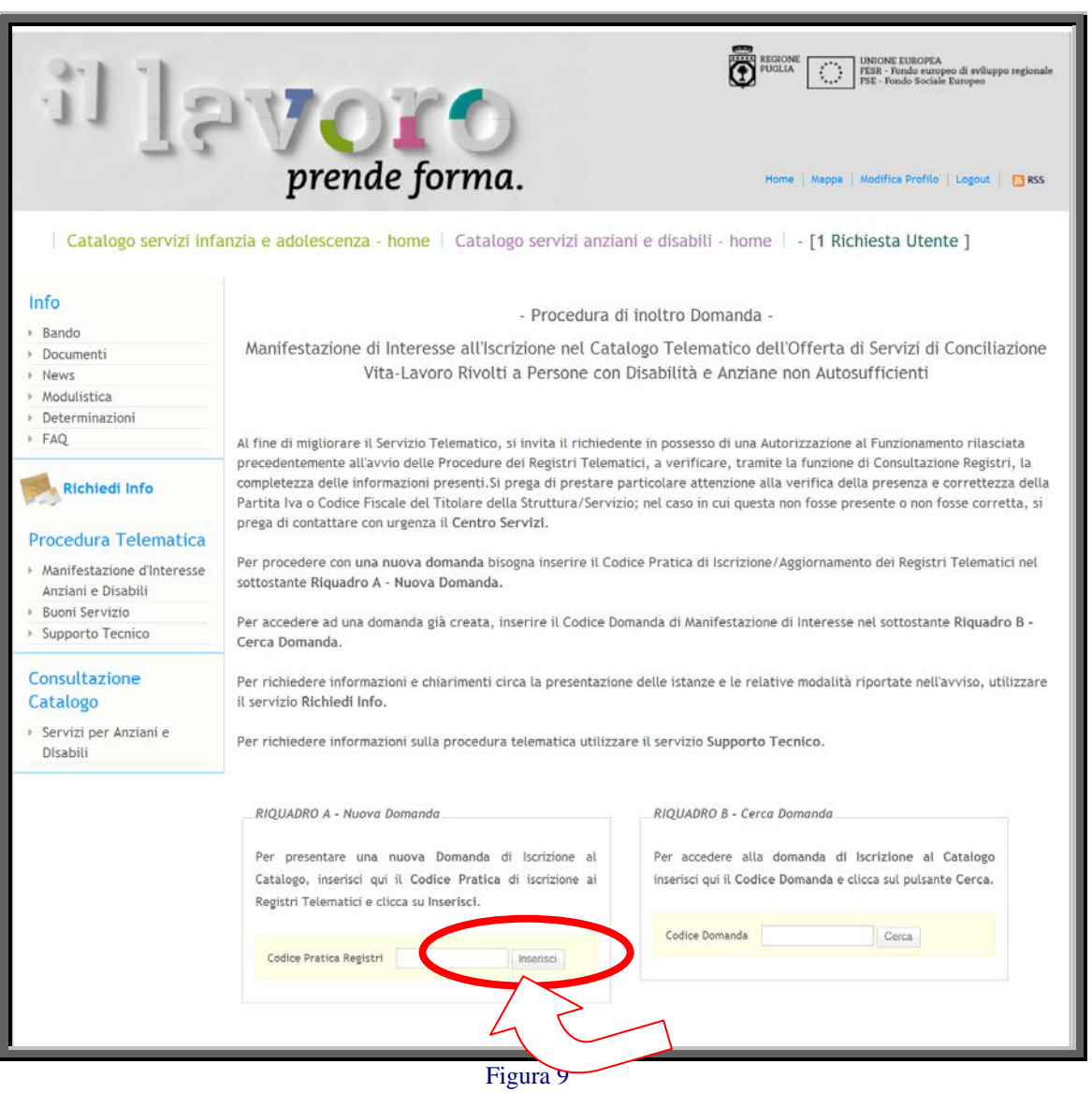

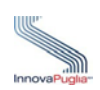

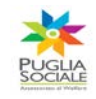

Per richiedere l'iscrizione al Catalogo, nella scheda visualizzata, è necessario inserire la PEC del titolare della struttura e/o servizio alla quale verrà recapitato il codice pratica associato alla richiesta d'Iscrizione al Catalogo Telematico.

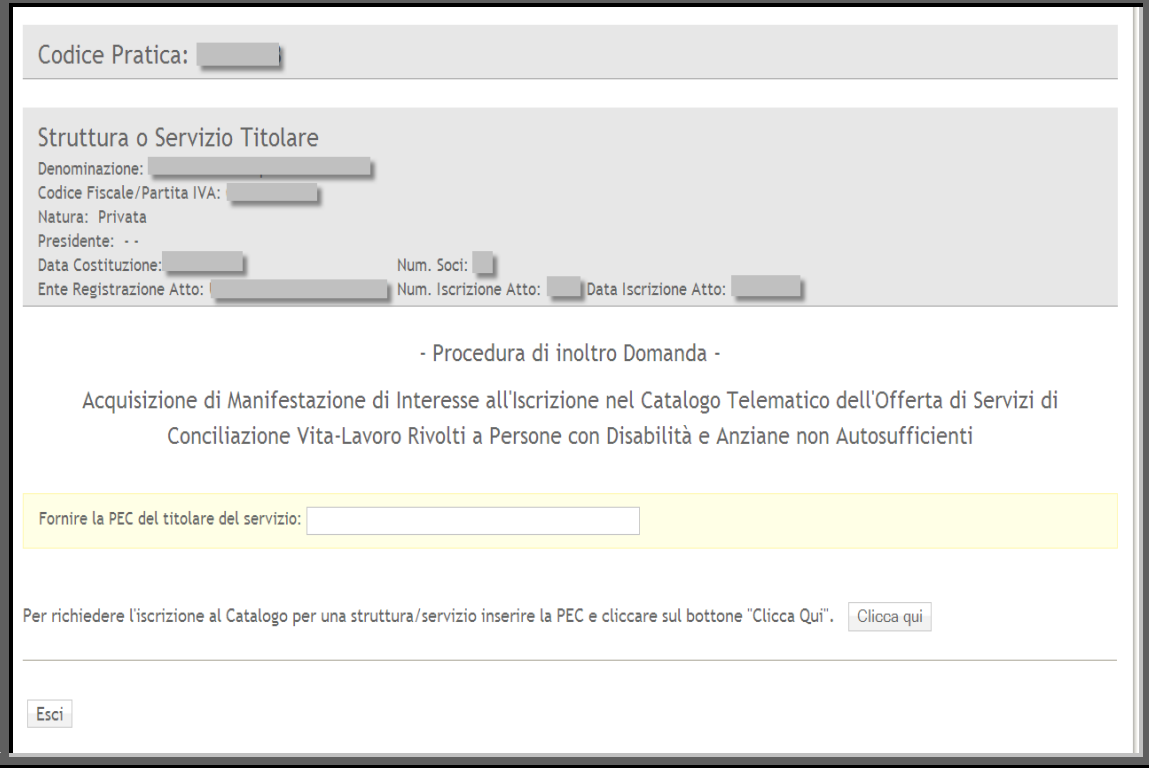

Figura 10

Confermando l'operazione di creazione della nuova pratica l'utente potrà accedere alla fase successiva.

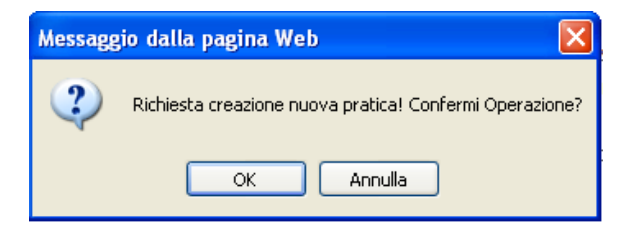

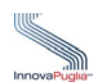

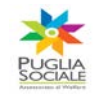

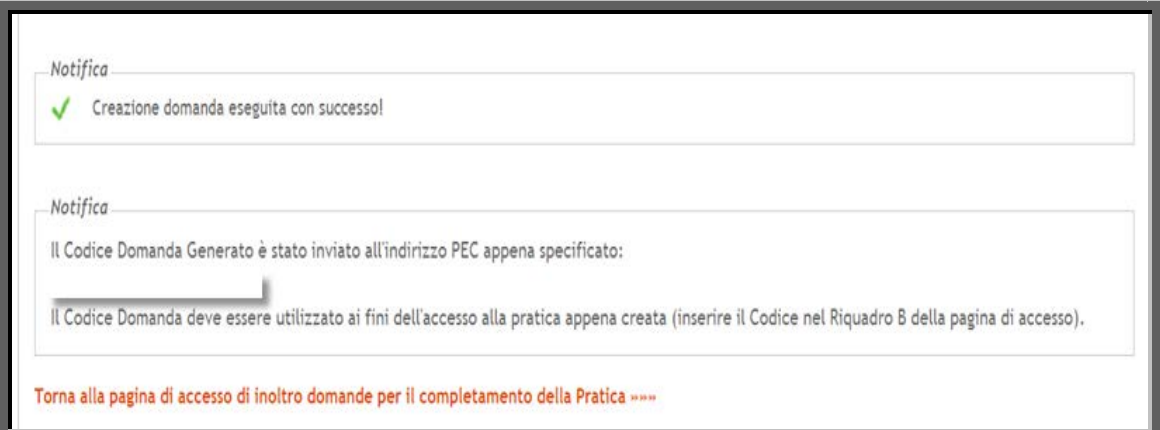

Il Codice Domanda generato dal sistema e inviato in automatico alla casella di Posta Elettronica Certificata del titolare della struttura e/o servizio deve essere inserito nel "RIQUADRO B - Cerca Domanda" per completare l'inserimento dei dati.

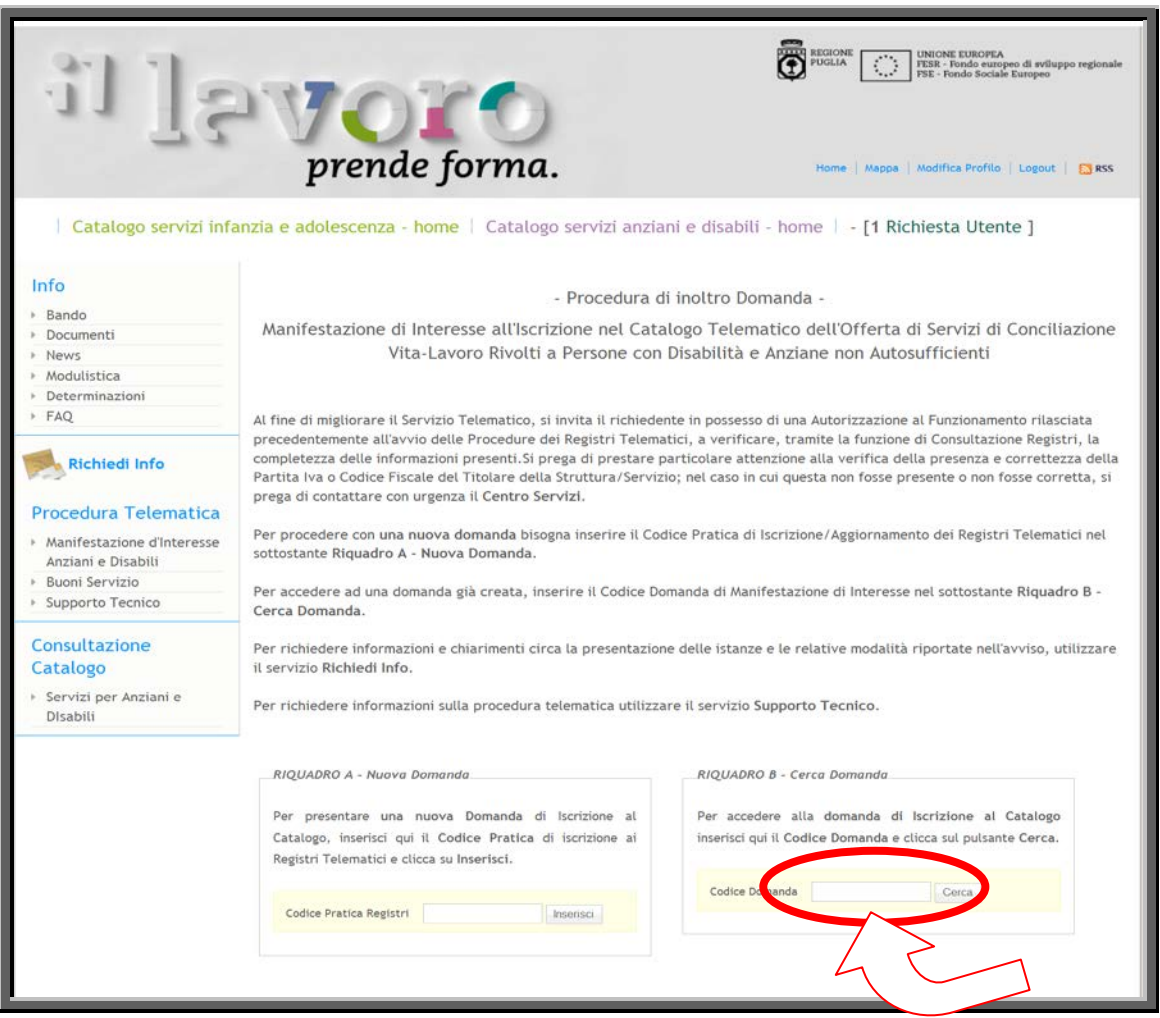

Figura 11

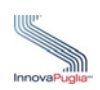

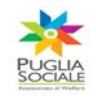

#### **1.3 Menù principale della domanda**

Il menu principale è strutturato da vari collegamenti che permettono di accedere alle schermate d'inserimento dei dati richiesti. In alto a sinistra è possibile visualizzare anche il codice pratica della domanda in lavorazione. Al termine della compilazione della scheda, il sistema, presenta un segno di spunta verde, che indica, che i campi obbligatori richiesti nella scheda, sono tutti valorizzati. Se si completa solo in parte il menu principale della domanda verrà visualizzato un segno di spunta rossa che indica la scheda obbligatoria non è stata valorizzata correttamente. Per la convalida della domanda i segni di spunta dell'elenco devono essere verdi.

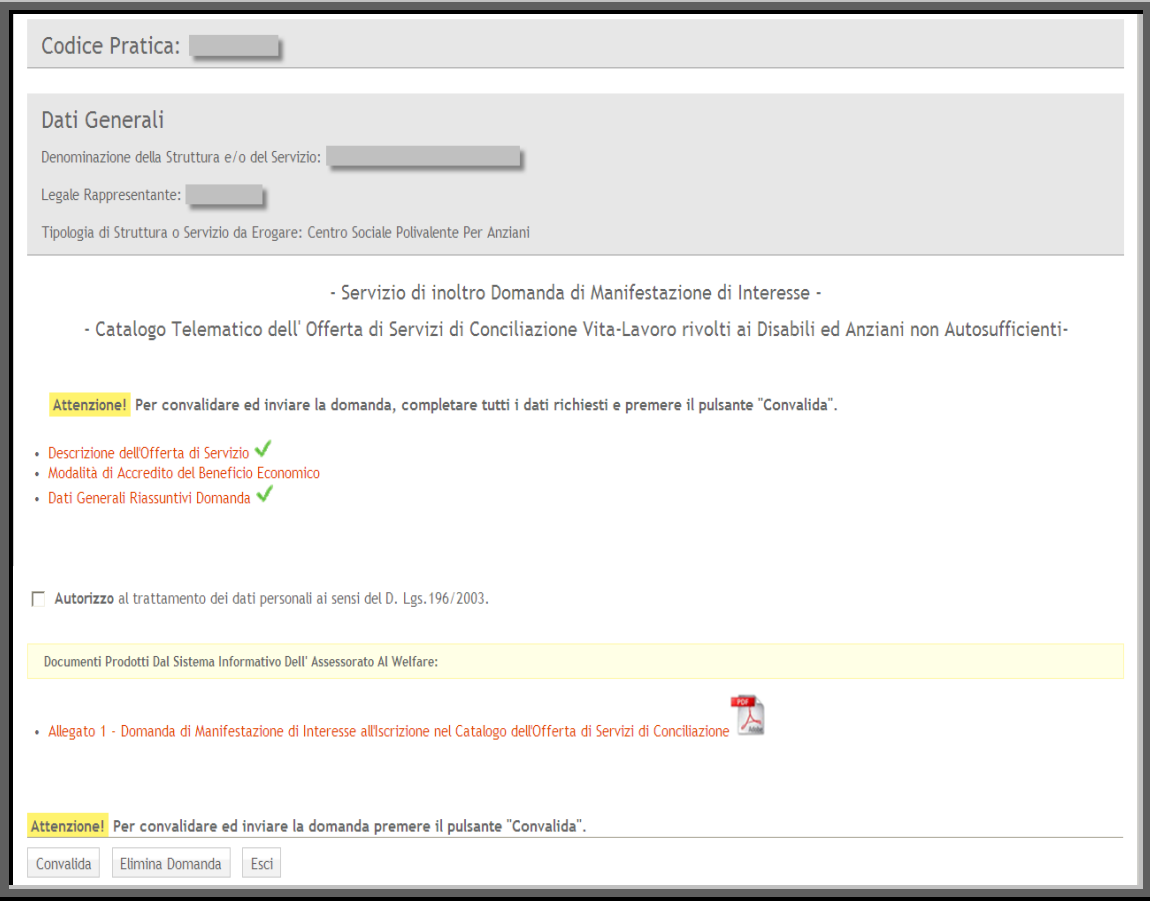

Figura 12

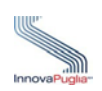

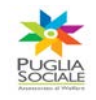

# **1.4 Dati Tipologia Struttura/Servizio Offerta**

Cliccando sul link presente nel menu della domanda "Descrizione dell'offerta di Servizio" si accede alla scheda d'inserimento dei dati relativi alla tipologia di Struttura o al Servizio offerto

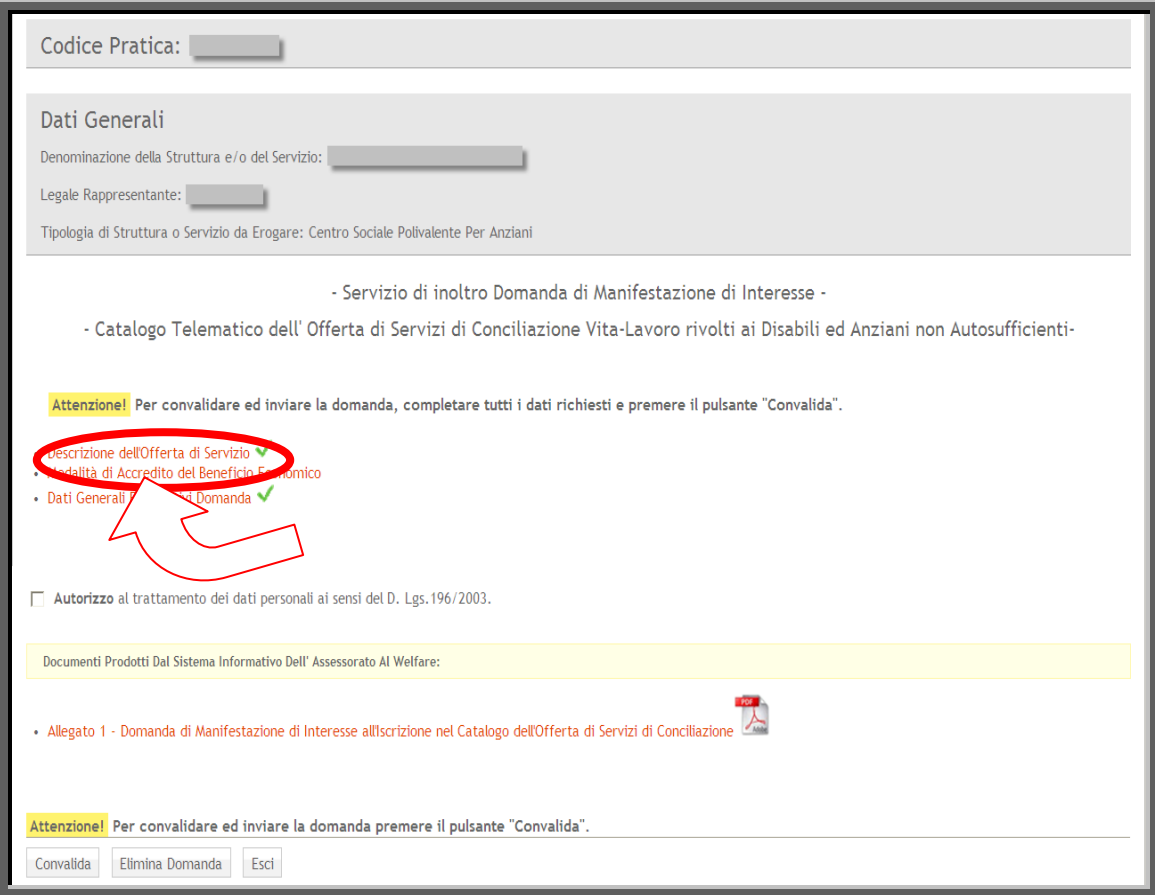

Figura 13

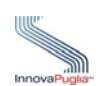

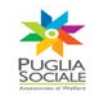

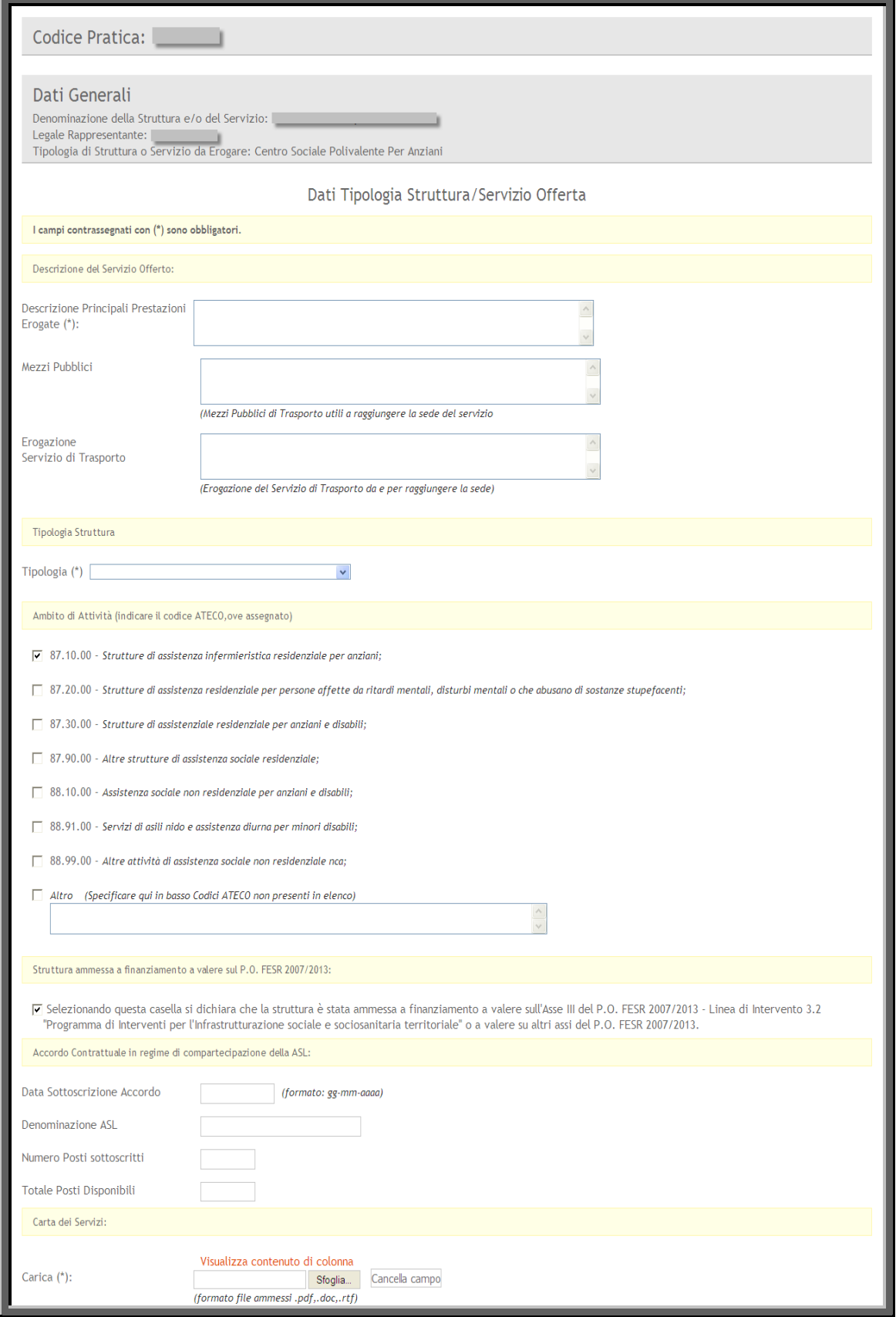

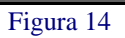

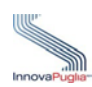

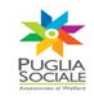

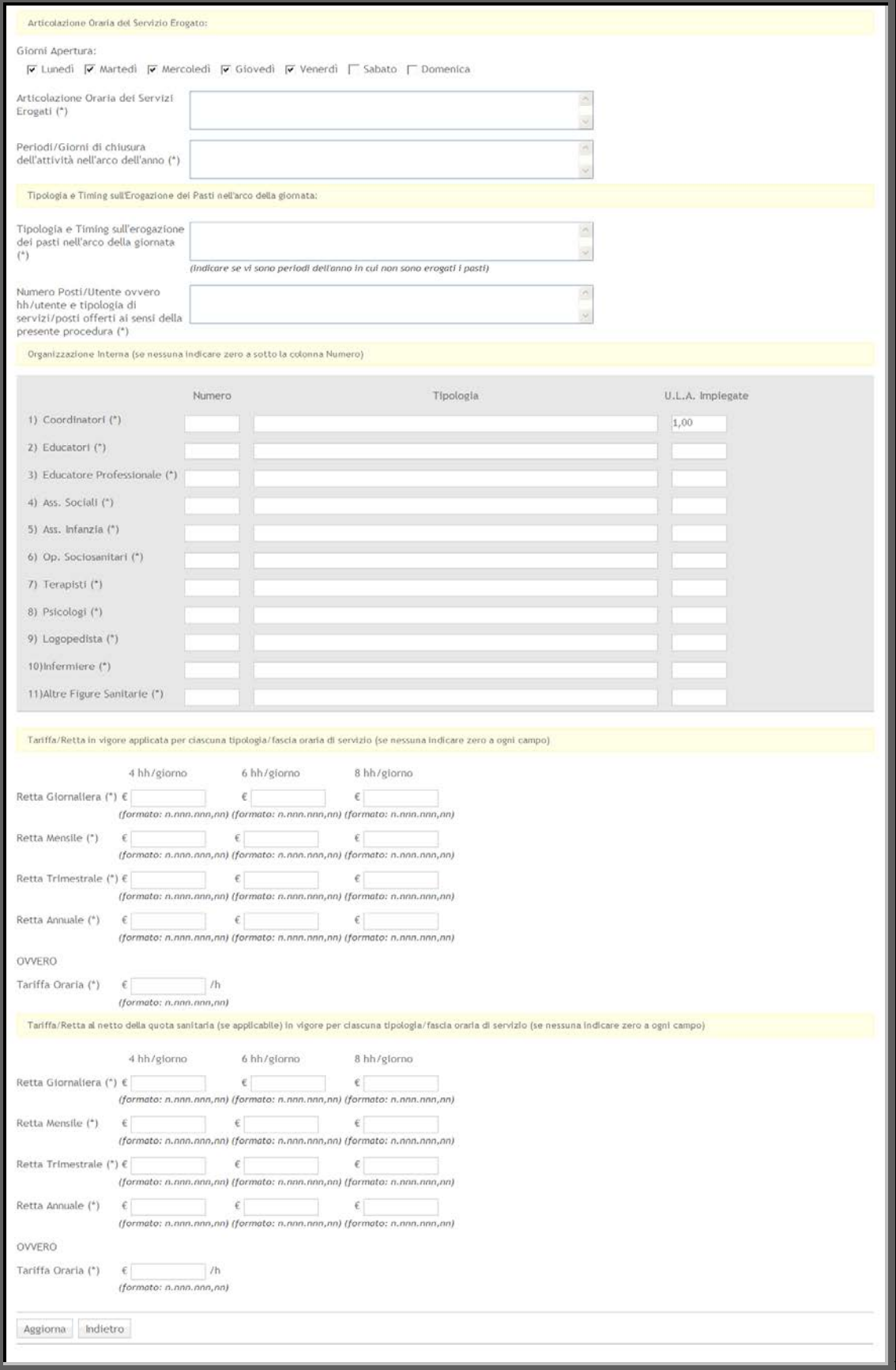

Figura 15

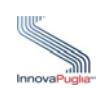

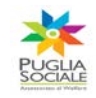

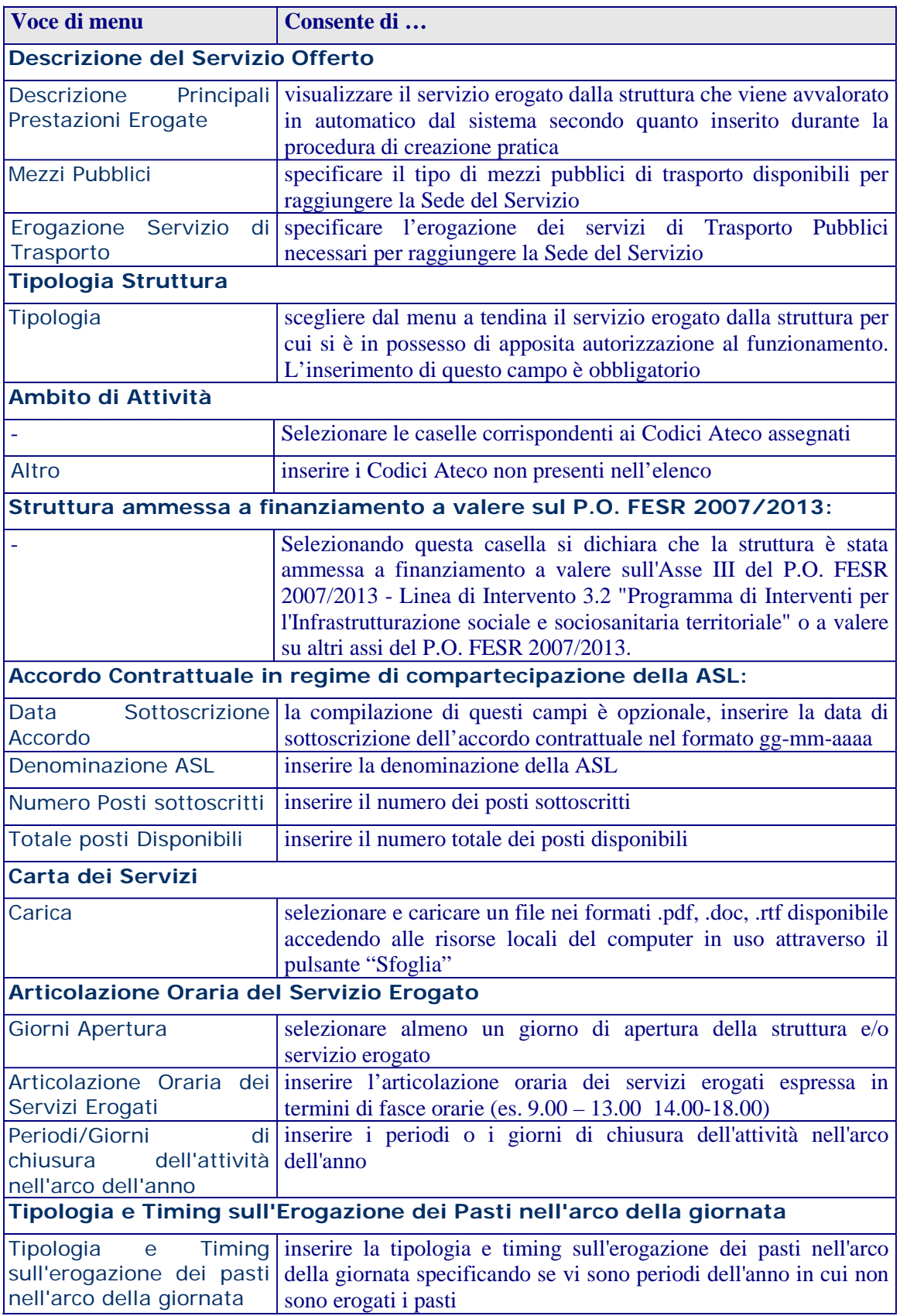

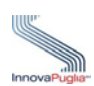

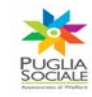

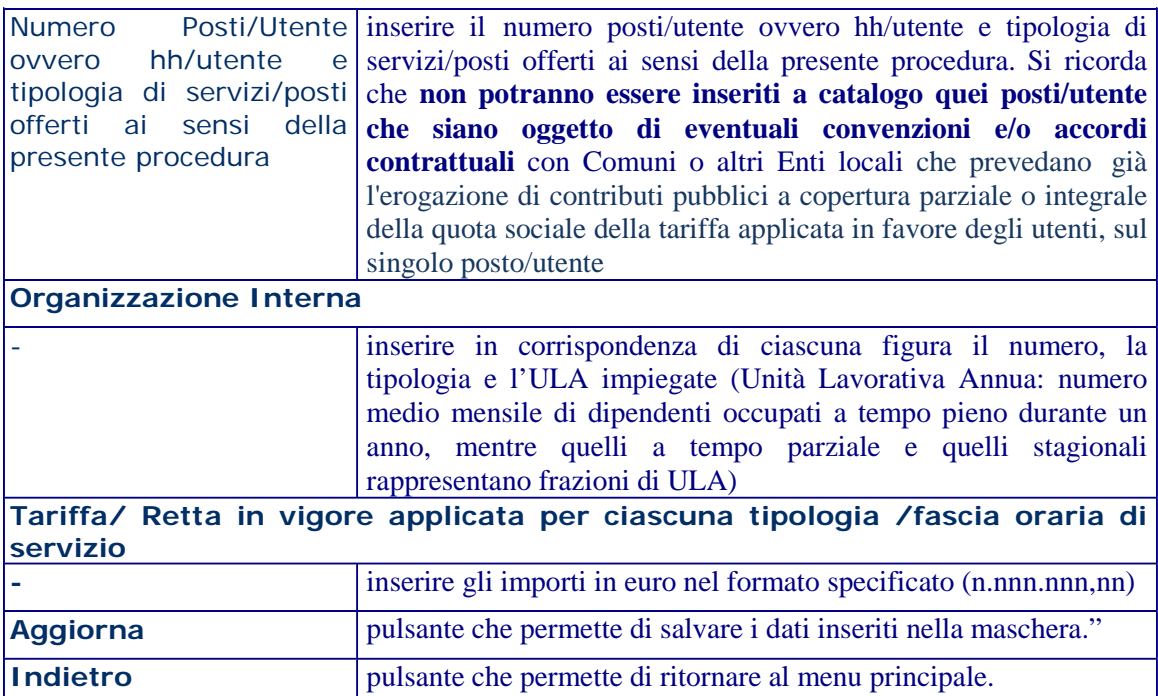

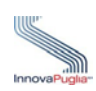

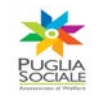

Se tutti i dati sono stati inseriti correttamente appare la seguente notifica.

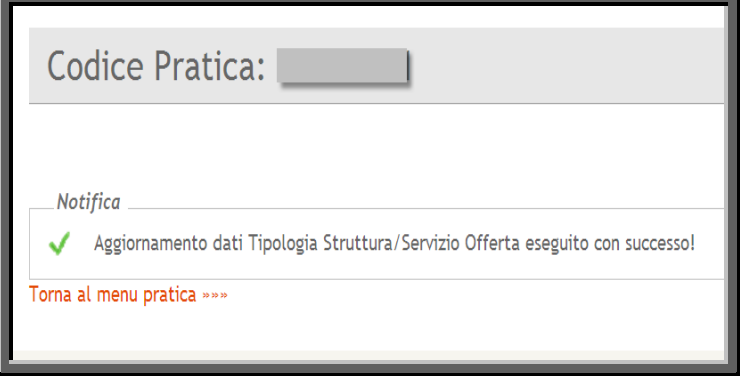

Figura 16

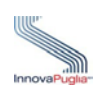

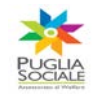

## **1.5 Modalità di Accredito del Beneficio Economico**

Attraverso questo link si accede alla scheda della domanda attraverso cui è possibile inserire i dati relativi alla modalità di accredito del contributo economico.

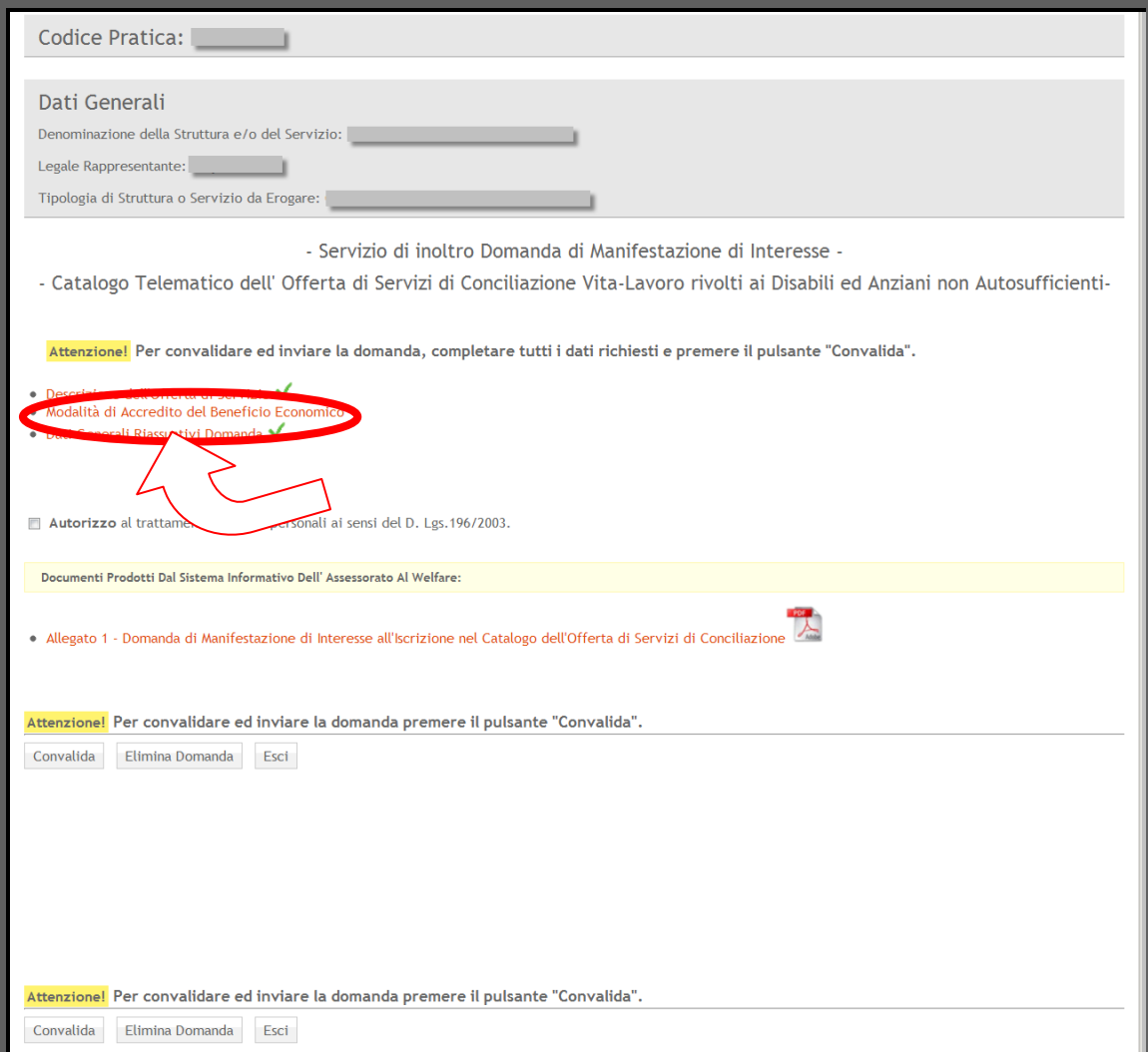

Figura 17

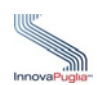

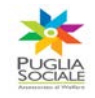

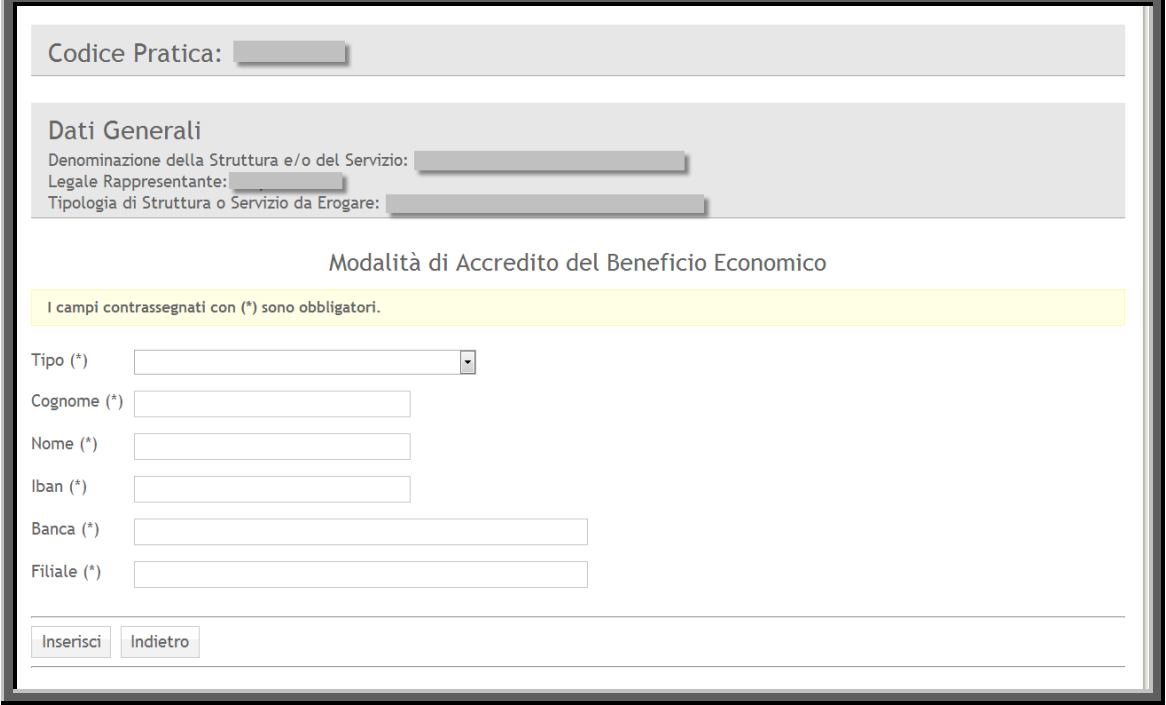

# Figura 18

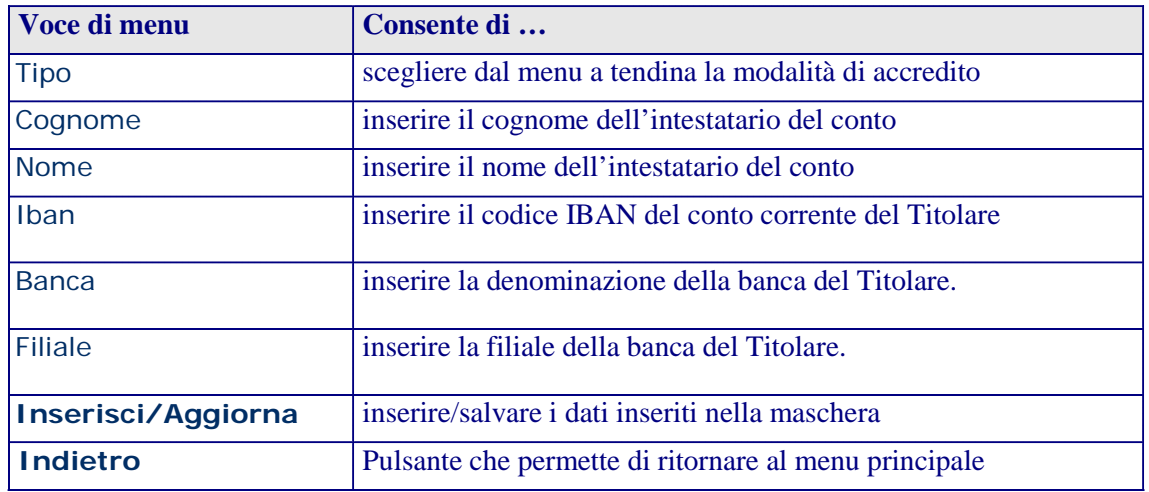

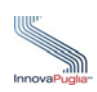

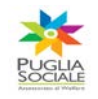

Se tutti i dati sono stati inseriti correttamente appare la seguente notifica.

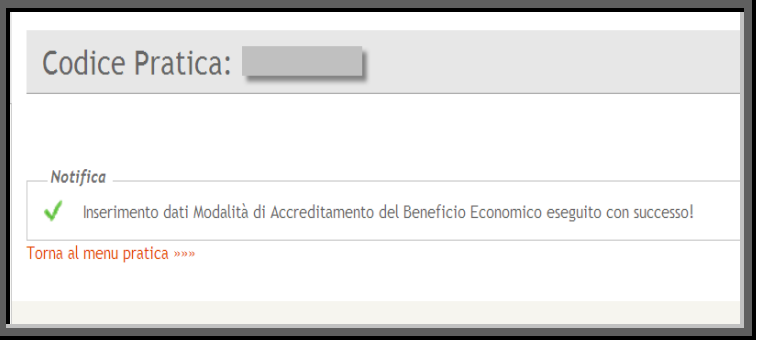

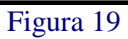

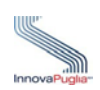

## **1.6 Dati Generali Riassunativi Domanda**

Attraverso questo link si accede alla scheda della domanda attraverso cui è possibile visualizzare

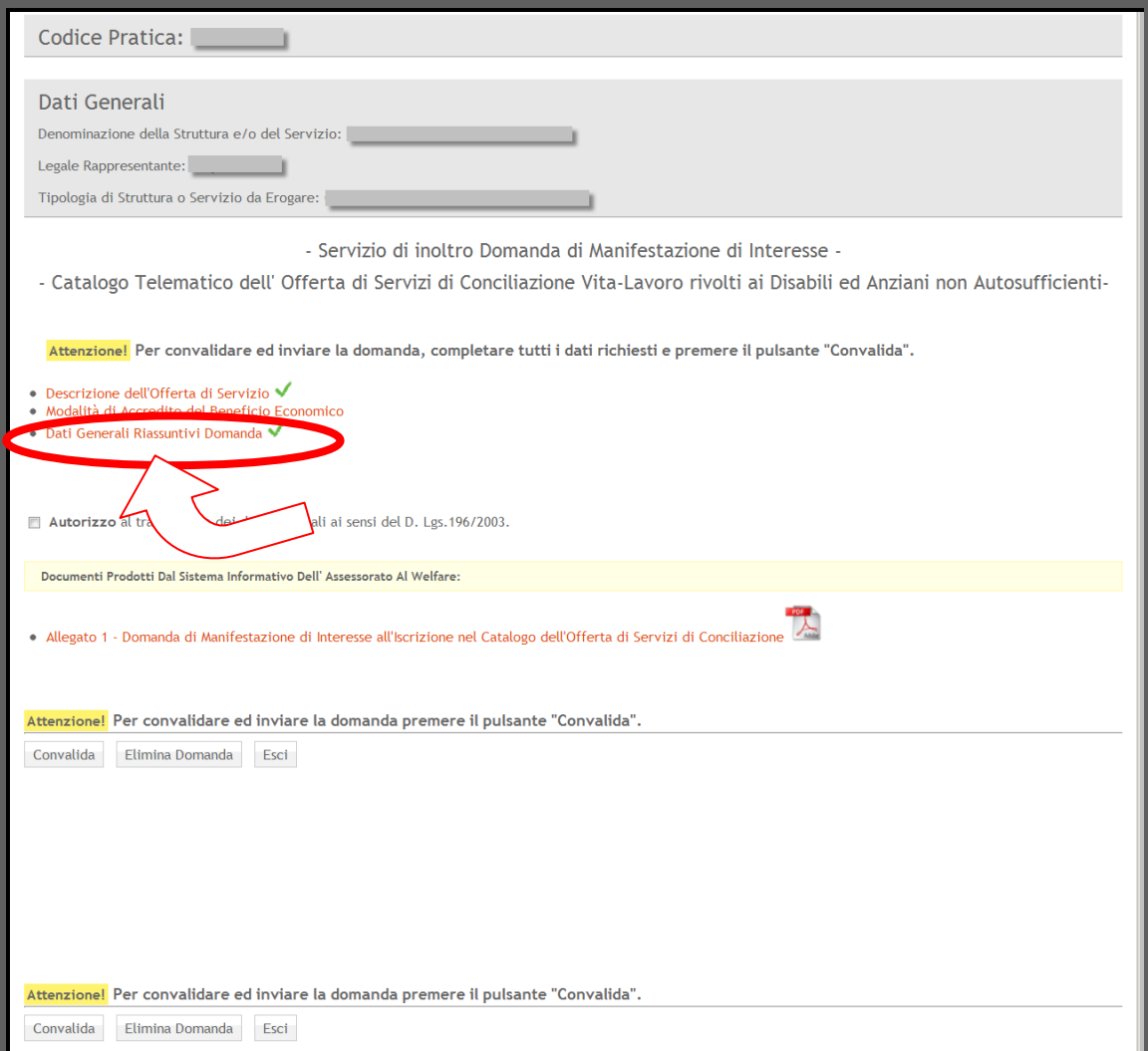

Figura 20

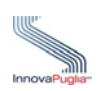

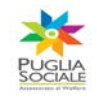

Se accedendo alla scheda dei dati generali riassuntivi della domanda appare il riquadro con il messaggio di allerta, il titolare della struttura e/o servizio prima della convalida della domanda dovrebbe provvedere all'aggiornamento dei dati relativi all'iscrizione al registro seguendo le indicazioni riportate nel paragrafo [Procedura di inoltro Domanda di Iscrizione al Catalogo](#page-15-0)  [Telematico](#page-15-0) .

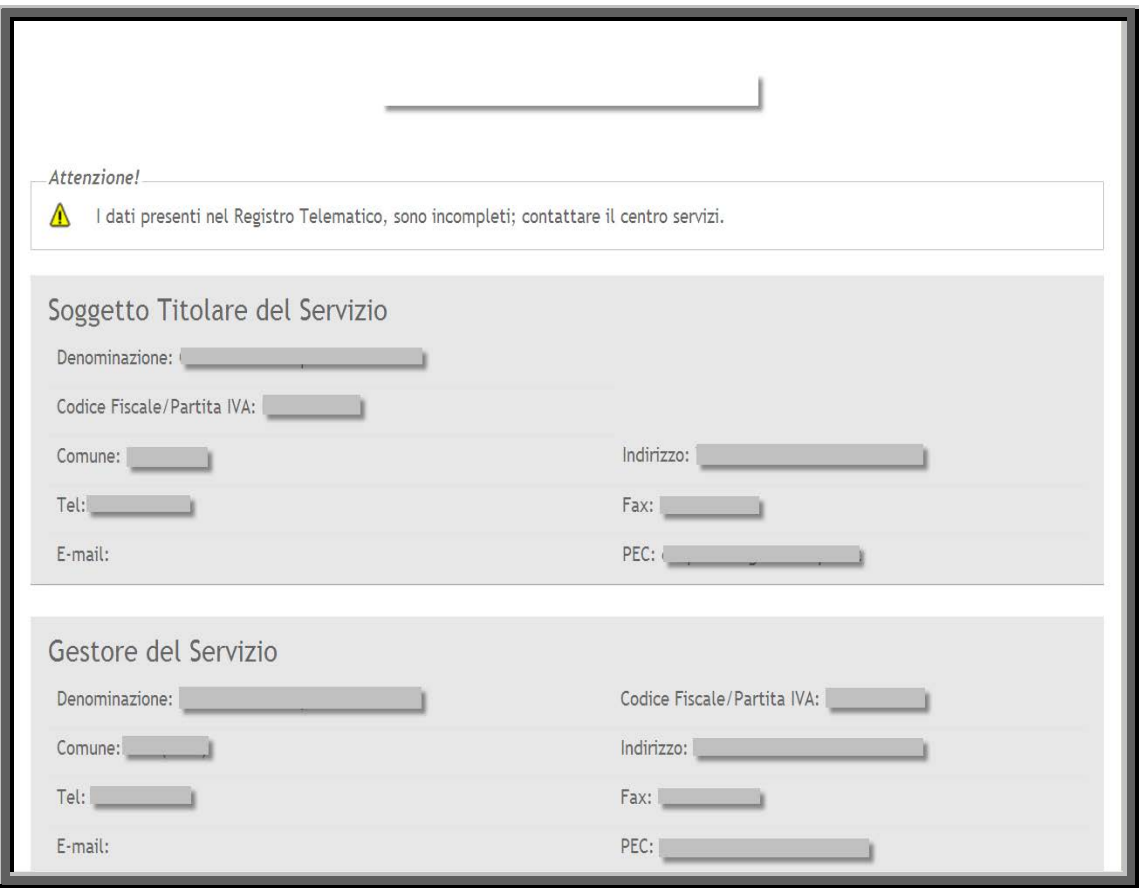

Figura 21

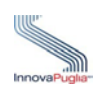

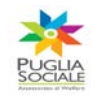

#### **1.7 Convalida della domanda**

La procedura d'inserimento dei dati per l'iscrizione nel Catalogo Telematico dell'offerta di servizi di conciliazione vita-lavoro rivolti a disabili e anziani nonautosufficienti termina con la convalida della domanda, premendo sull'apposito pulsante " Convalida".

La convalida può essere effettuata solo se in corrispondenza dei collegamenti presenti nella pagina di menu è visualizzata la spunta verde.

#### **Attenzione!!! Le domande non convalidate non potranno essere prese in esame dagli uffici regionali competenti e quindi non potranno accedere alla successiva fase istruttoria.**

Infine prima dell'invio selezionare la casella in corrispondenza dell'autorizzazione al trattamento dei dati personali ai sensi del D. Lgs. 196/2003.

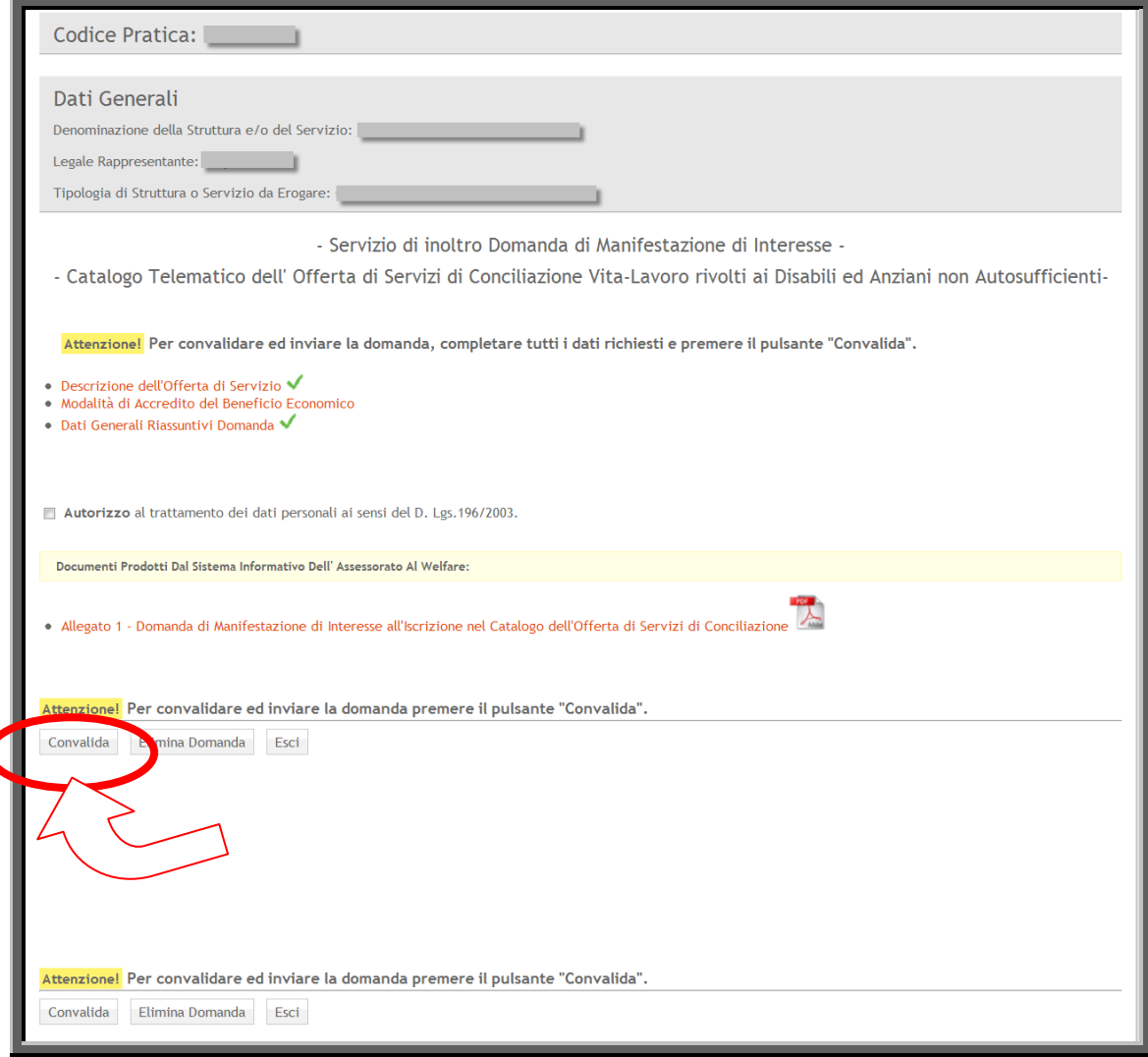

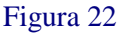

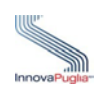

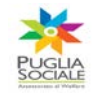

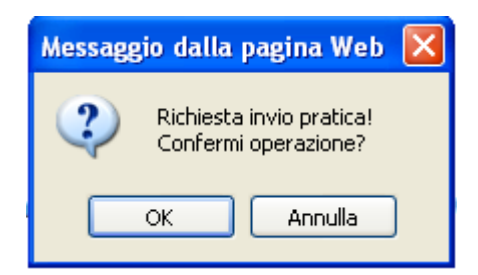

Al termine della convalida, se tutte le verifiche risultano corrette, la pratica viene inviata telematicamente tramite la procedura elettronica e vengono generati la Ricevuta di Invio Domanda e l'Allegato1 – Domanda di Manifestazione d'Interesse (quest'ultimo è disponibile già al momento di creazione della domanda e contiene un riassunto di tutti i dati inseriti).

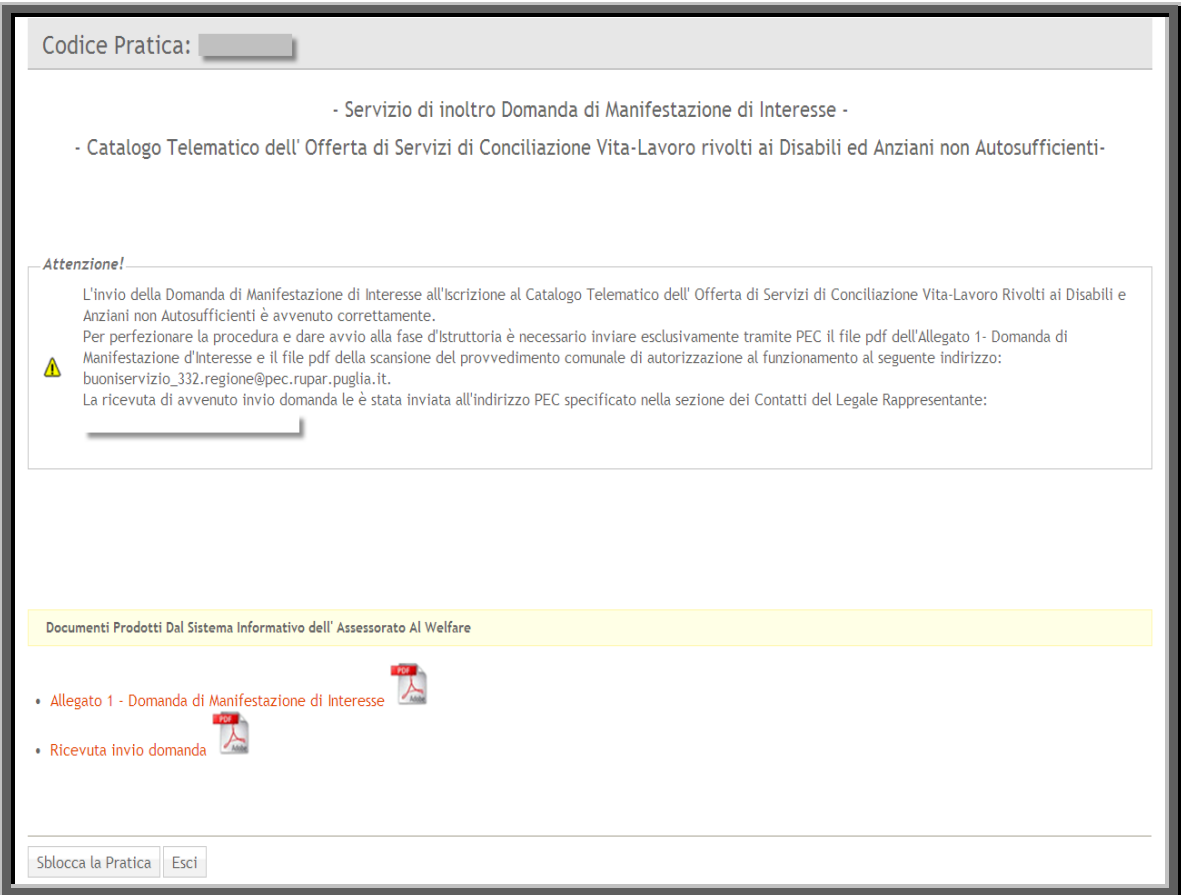

#### Figura 23

Il sistema invia in automatico all'indirizzo PEC del Legale Rappresentante una notifica di avvenuto invio domanda con in allegato la ricevuta della domanda.

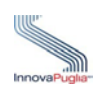

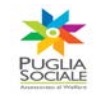

## **1.8 Invio Manifestazione d'Interesse**

Terminata la compilazione del Form di Manifestazione d'Interesse, ed effettuata la convalida della domanda, il sistema informatico crea automaticamente un file pdf , l'Allegato 1 – Domanda di Manifestazione d'Interesse che unitamente alla scansione in pdf del provvedimento comunale di autorizzazione al funzionamento devono essere inviate esclusivamente tramite PEC al seguente indirizzo:

#### buoniservizio\_332.regione@pec.rupar.puglia.it

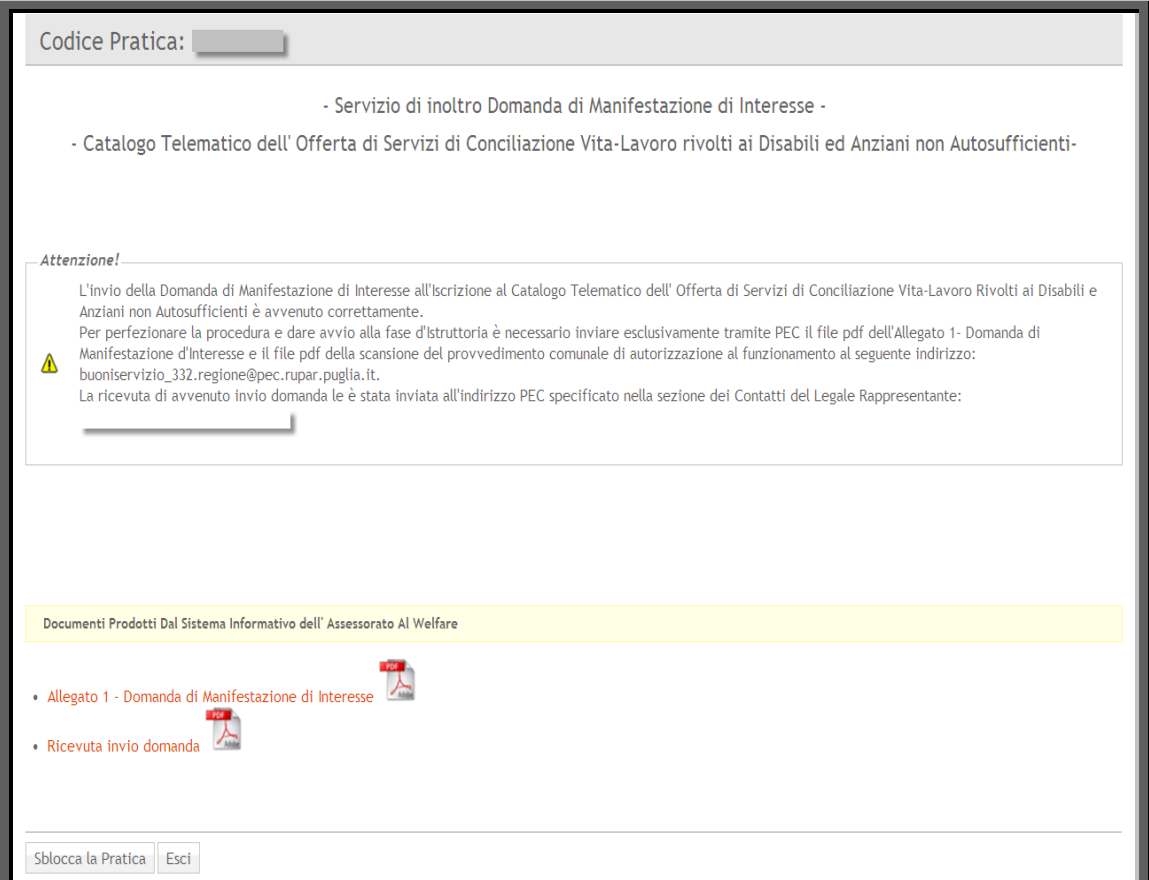

Figura 24